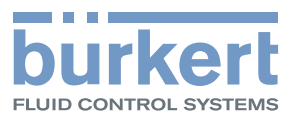

# **Type 8920** Bürkert-Communicator

Software tool for communication for Bürkert devices Software zur Kommunikation für Bürkert-Geräte Logiciel de communication pour appareils Bürkert

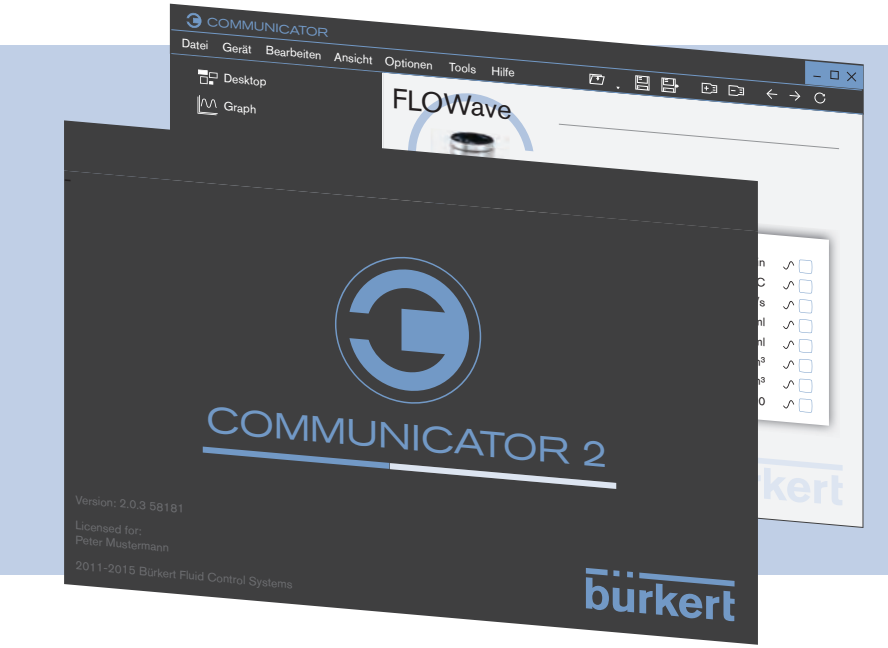

# Operating Instructions - Software

Bedienungsanleitung - Software Manuel d'utilisation - Logiciel

We reserve the right to make technical changes without notice. Technische Änderungen vorbehalten. Sous réserve de modifications techniques.

© Bürkert Werke GmbH & Co. KG, 201H-2017

Operating Instructions 1706/0G\_ØÜËØÜ\_00Ì F€HJ€ / Original DE

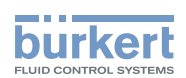

## **Bürkert-Communicator**

SOMMAIRE

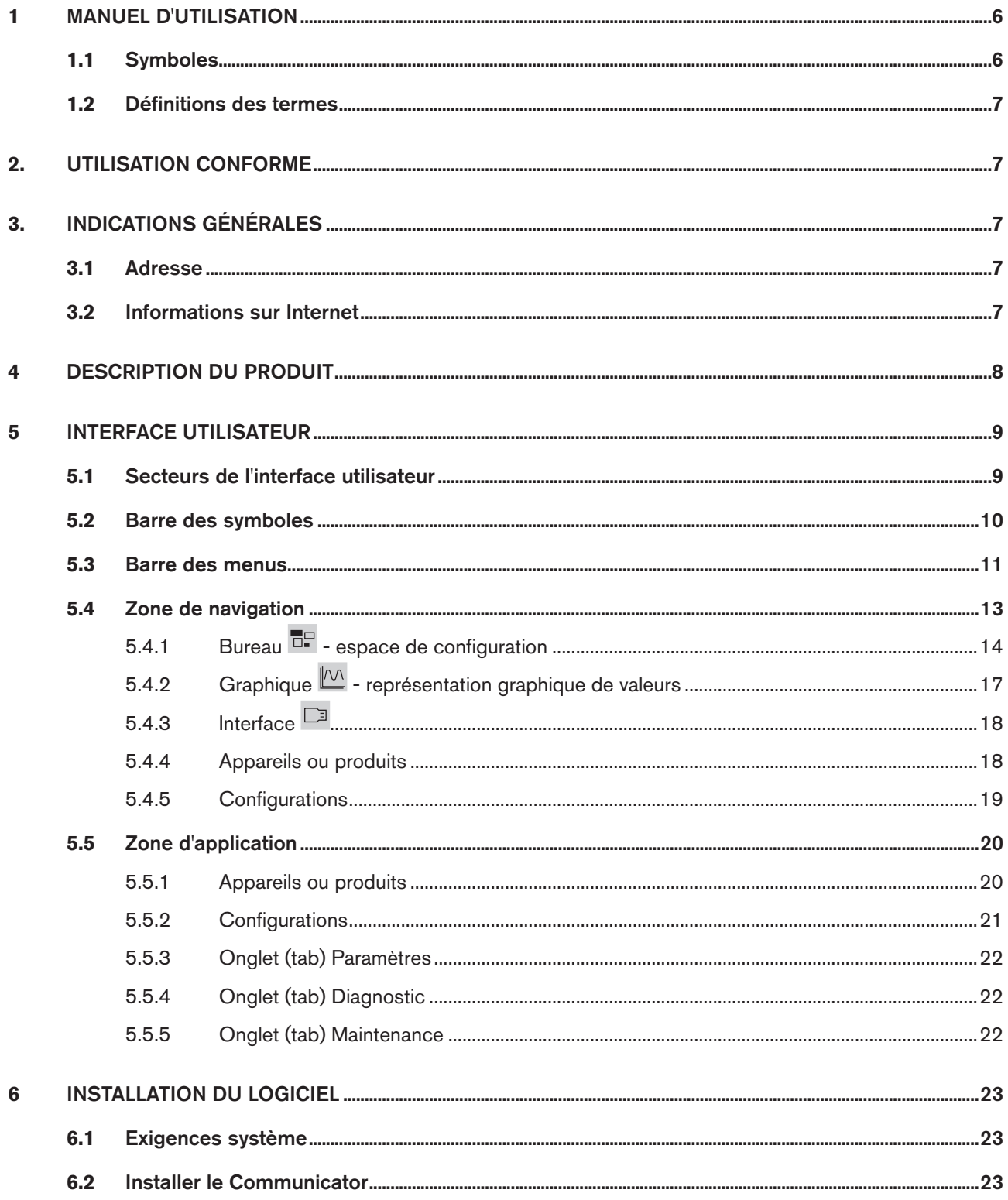

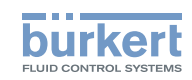

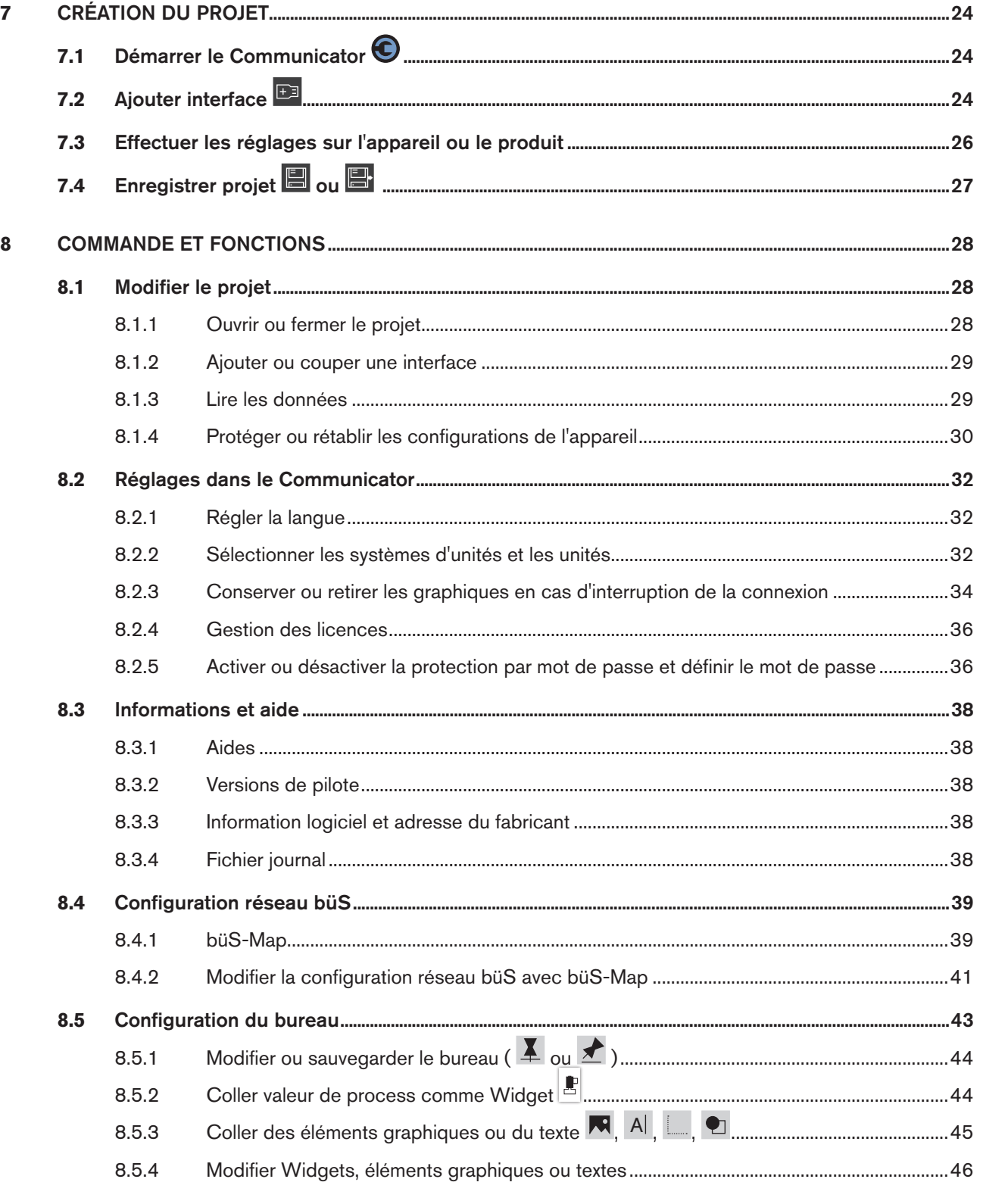

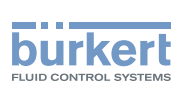

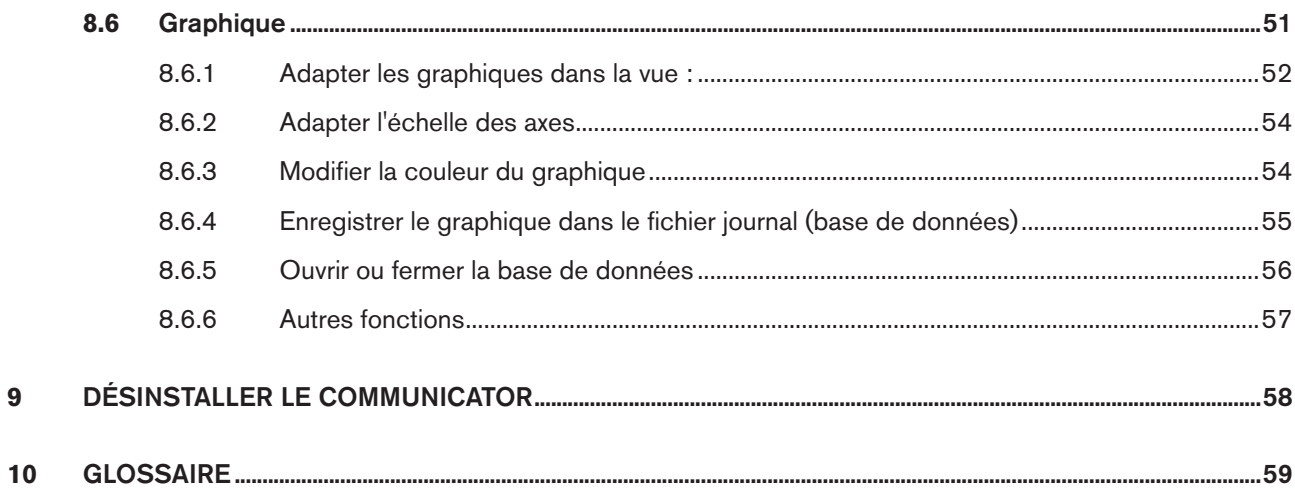

 $\overline{9}$ 

 $\overline{5}$ 

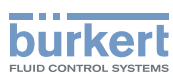

## <span id="page-5-0"></span>1 MANUEL D'UTILISATION

Le manuel d'utilisation décrit l'utilisation de base du Bürkert-Communicator. Conservez ce manuel de sorte qu'il soit accessible à tout utilisateur et à disposition de tout nouveau propriétaire du produit.

## **AVERTISSEMENT !**

#### Informations pour la sécurité.

Vous trouverez les consignes de sécurité et les informations concernant l'utilisation des appareils ou produits de communication dans le manuel d'utilisation correspondant.

Le non-respect de ces consignes peut entraîner des situations dangereuses.

▶ Le manuel d'utilisation doit être lu et compris.

## 1.1 Symboles

## **DANGER !**

Met en garde contre un danger imminent.

▶ Le non-respect peut entraîner la mort ou de graves blessures.

### **AVERTISSEMENT !**

Met en garde contre une situation éventuellement dangereuse.

▶ Risque de blessures graves, voire d'accident mortel en cas de non-respect.

## **ATTENTION !**

Met en garde contre un risque possible.

▶ Le non-respect peut entraîner des blessures moyennes ou légères.

#### **REMARQUE !**

#### Met en garde contre des dommages matériels.

▶ L'appareil ou l'installation peut être endommagé(e) en cas de non-respect.

désigne des informations complémentaires importantes, des conseils et des recommandations.

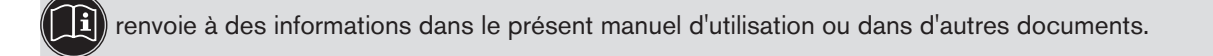

- ▶ identifie une consigne pour éviter un danger.
- $\rightarrow$  identifie une opération que vous devez effectuer.
- $\bullet$  identifie un résultat.

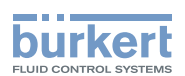

## <span id="page-6-0"></span>1.2 Définitions des termes

Le terme « produit » ou « appareil » utilisé dans ce manuel désigne toujours des appareils ou des produits de communication.

## 2. UTILISATION CONFORME

L'utilisation non conforme du Bürkert-Communicator peut présenter des dangers pour les personnes, les installations proches et l'environnement.

Le logiciel Bürkert-Communicator est conçu pour la communication des appareils Bürkert.

- ▶ Lors de l'utilisation, il convient de respecter les données et conditions d'utilisation et d'exploitation admissibles de chaque appareil ou produit, spécifiées dans les documents contractuels et dans le manuel d'utilisation.
- ▶ Le logiciel doit être utilisé uniquement en association avec les appareils et composants étrangers recommandés et homologués par Bürkert.
- ▶ Les conditions pour l'utilisation sûre et parfaite sont une installation dans les règles ainsi qu'une utilisation et une maintenance soigneuses.
- ▶ Utiliser le logiciel uniquement de manière conforme.

## 3. INDICATIONS GÉNÉRALES

## 3.1 Adresse

#### **Allemagne**

Bürkert Fluid Control Systems Sales Center Christian-Bürkert-Str. 13-17 D-74653 Ingelfingen Tél. + 49 (0) 7940 - 10 91 111 Fax + 49 (0) 7940 - 10 91 448 E-mail : info@de.buerkert.com

#### **International**

Les adresses se trouvent sur Internet sous :

[www.burkert.com](http://www.burkert.com/COM/179.html)

## 3.2 Informations sur Internet

Vous trouverez les manuels d'utilisation et les fiches techniques concernant les types d'appareil sur Internet sous :

[www.buerkert.fr](http://www.buerkert.fr)

7

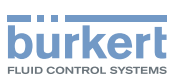

## <span id="page-7-0"></span>4 DESCRIPTION DU PRODUIT

Le logiciel Bürkert-Communicator destiné à la communication avec des appareils Bürkert permet un paramétrage et une surveillance aisés des paramètres spécifiques à l'utilisateur.

Caractéristiques :

- Configurer des appareils Bürkert avec des interfaces sérielles ou des interfaces büS.
- Configurer des réseaux büS Bürkert.
- Représentation graphique de valeurs de process.
- Enregistrer et afficher de valeurs de mesure enregistrées.
- Mise à jour du firmware de l'appareil.
- Sauvegarder et récupérer des configurations d'appareils.

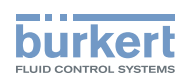

## <span id="page-8-0"></span>**5 INTERFACE UTILISATEUR**

## 5.1 Secteurs de l'interface utilisateur

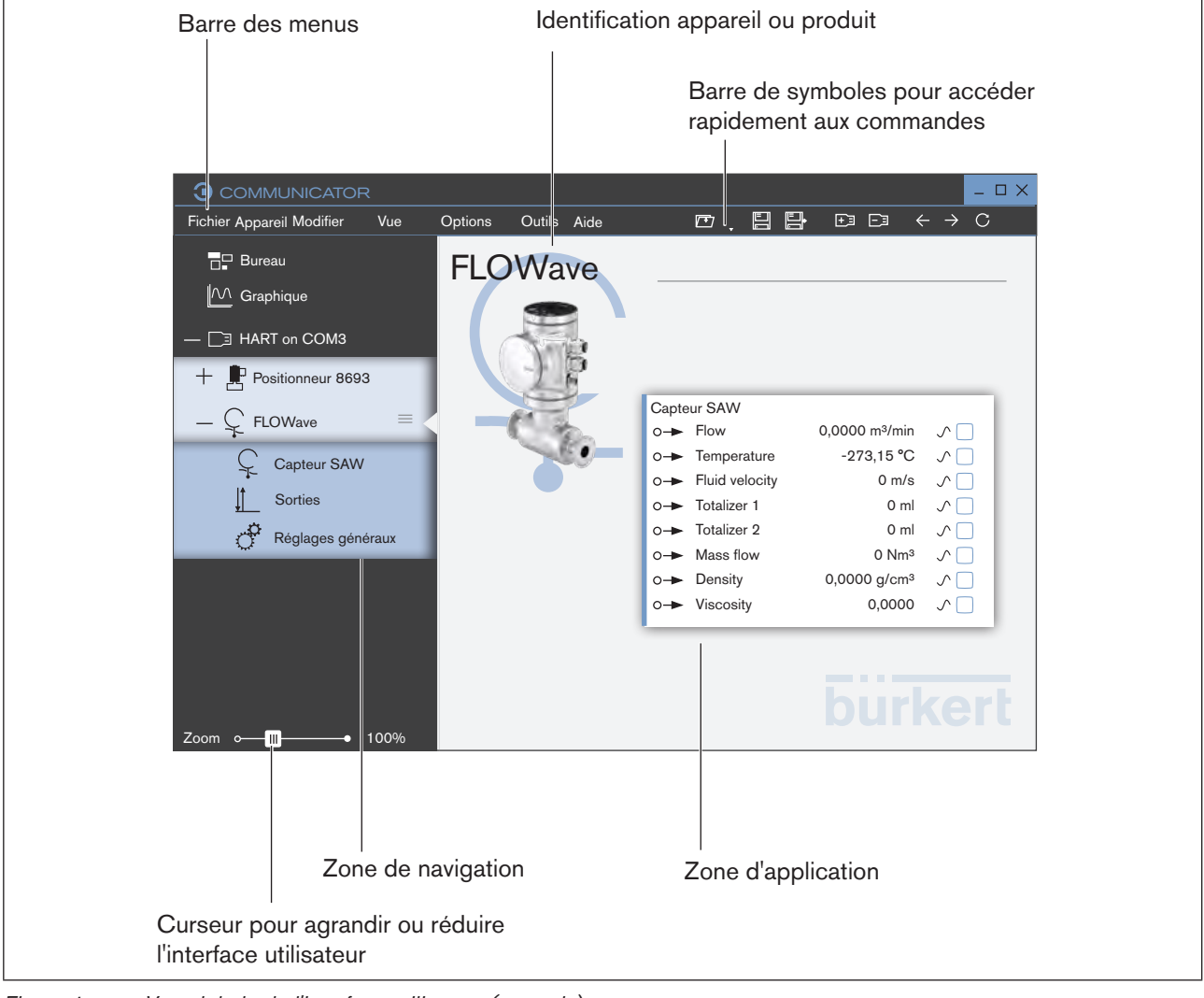

*Figure 1 : Vue globale de l'interface utilisateur (exemple)*

De nombreux symboles disposent de tooltips (bulles d'informations) expliquant les commandes.

Si une commande n'est pas disponible, elle est représentée de manière grisée.

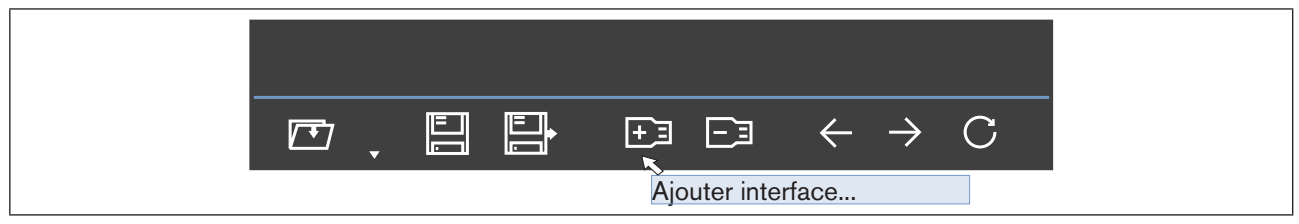

*Figure 2 : Tooltip*

Interface utilisateur

<span id="page-9-1"></span>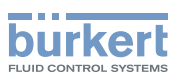

## <span id="page-9-0"></span>5.2 Barre des symboles

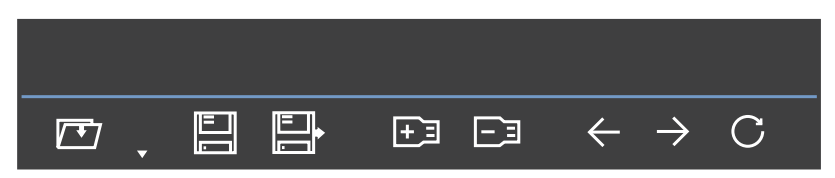

Les principales commandes du Communicator se trouvent dans la barre des symboles. Vous trouverez ces commandes ainsi que d'autres commandes dans la barre des menus (voir chapitre [« 5.3 Barre des menus](#page-10-1) »).

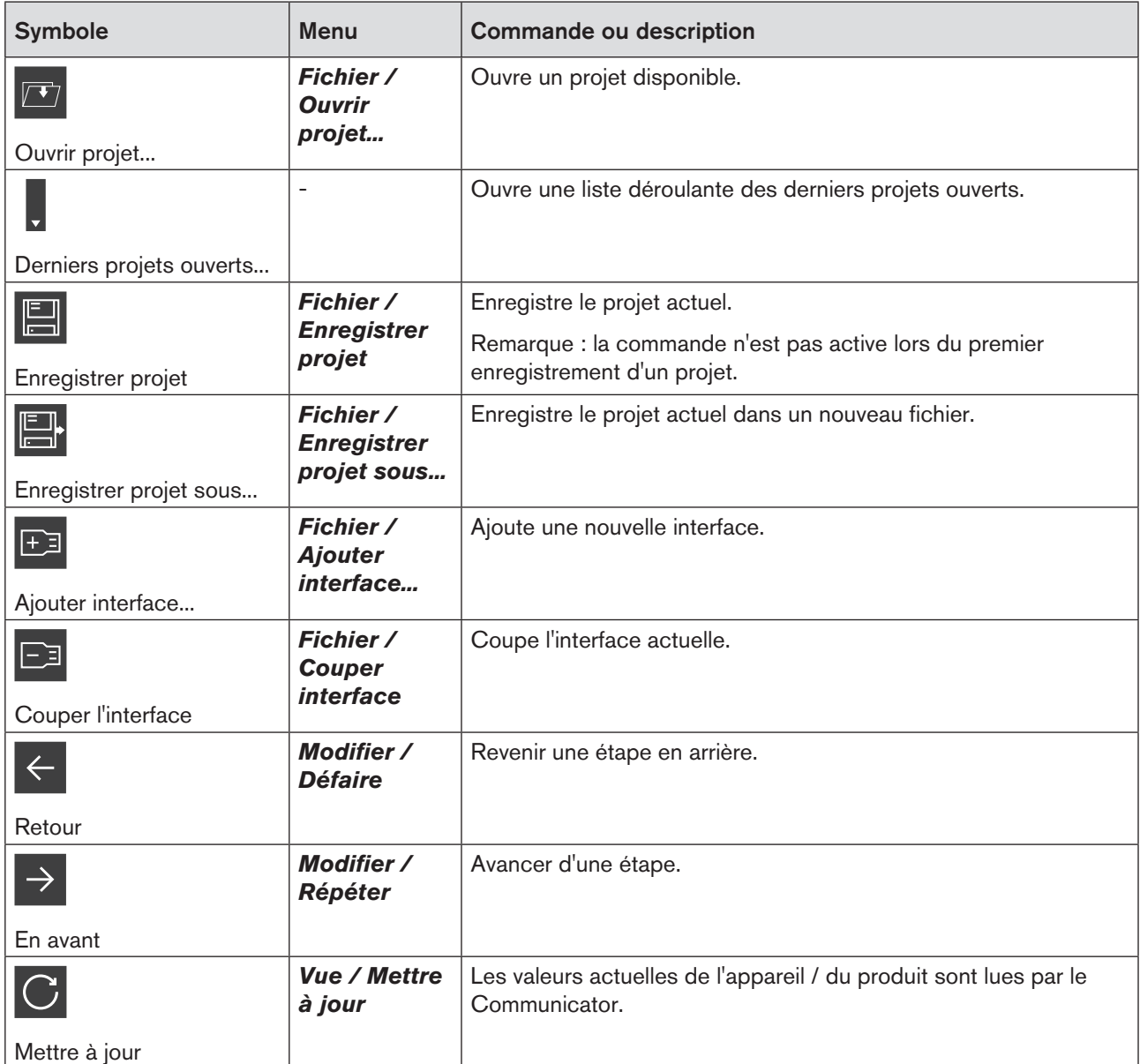

*Tableau 1 : Description barre de symboles*

Vous trouverez une description détaillée des commandes au chapitre [« 8 Commande et fonctions](#page-27-1) ». **TET)** 

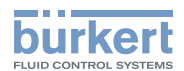

## <span id="page-10-0"></span>5.3 Barre des menus

Fichier Appareil Modifier Vue Options Outils Aide **3** COMMUNICATOR

<span id="page-10-1"></span>

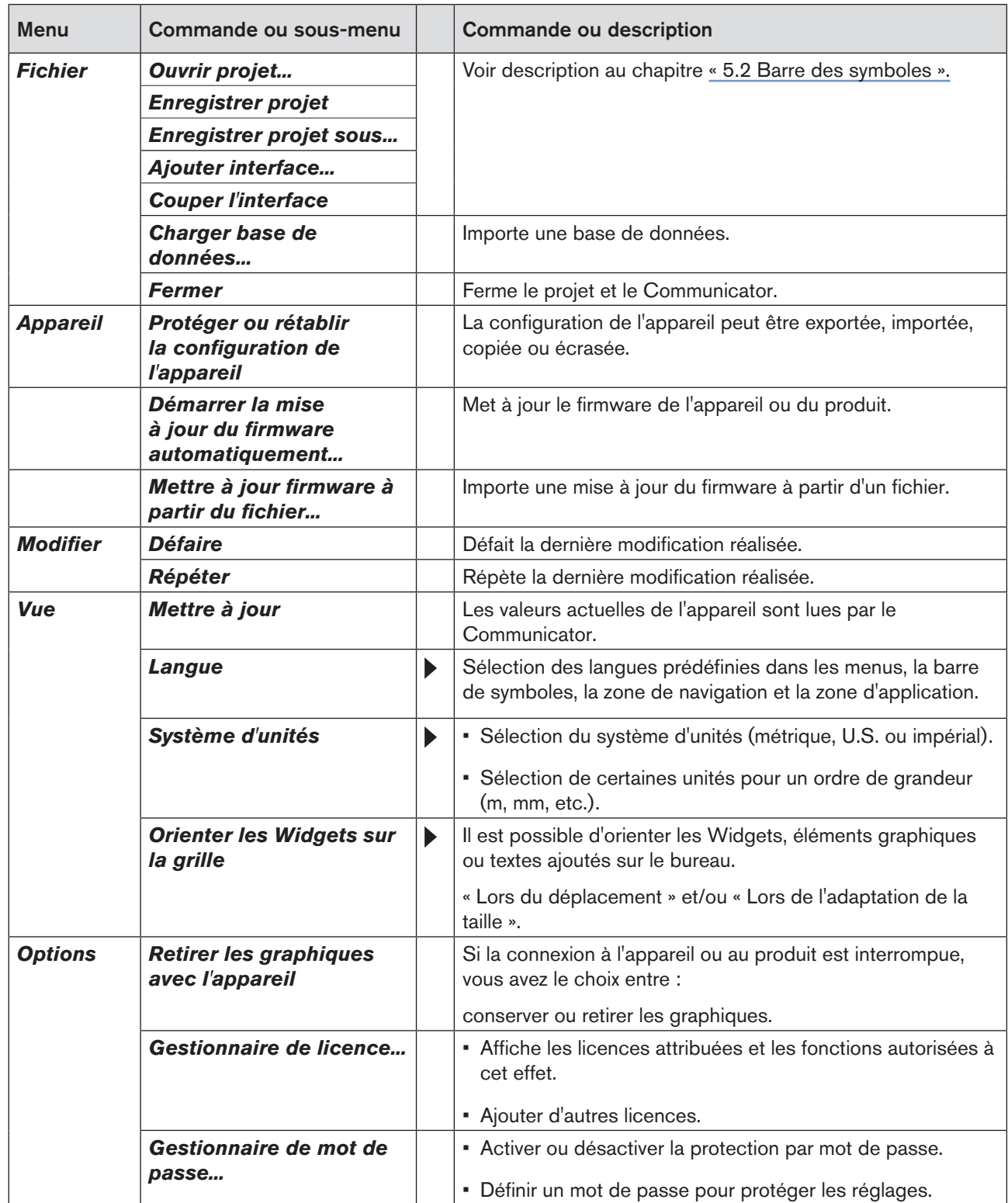

11

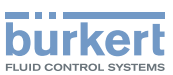

Interface utilisateur

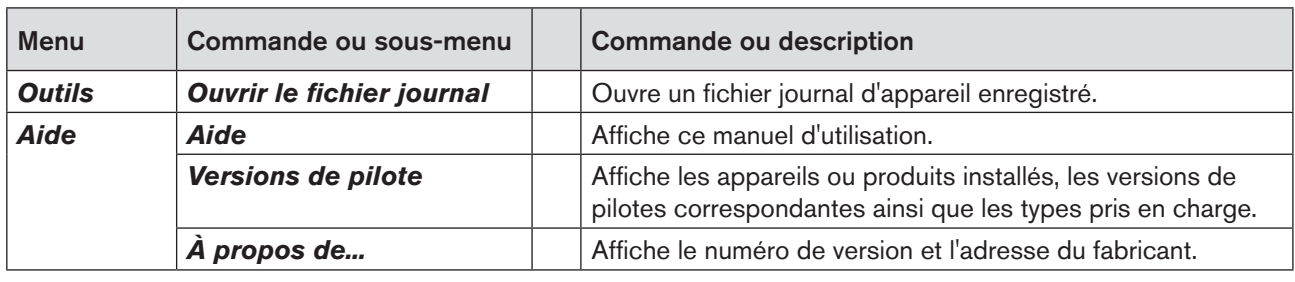

*Tableau 2 : Description menus*

Vous trouverez une description détaillée des commandes au chapitre [« 8 Commande et fonctions](#page-27-1) ».

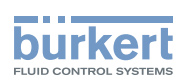

## <span id="page-12-0"></span>5.4 Zone de navigation

Dans la zone de navigation, l'utilisateur peut sélectionner les différents contenus pour la zone d'application :

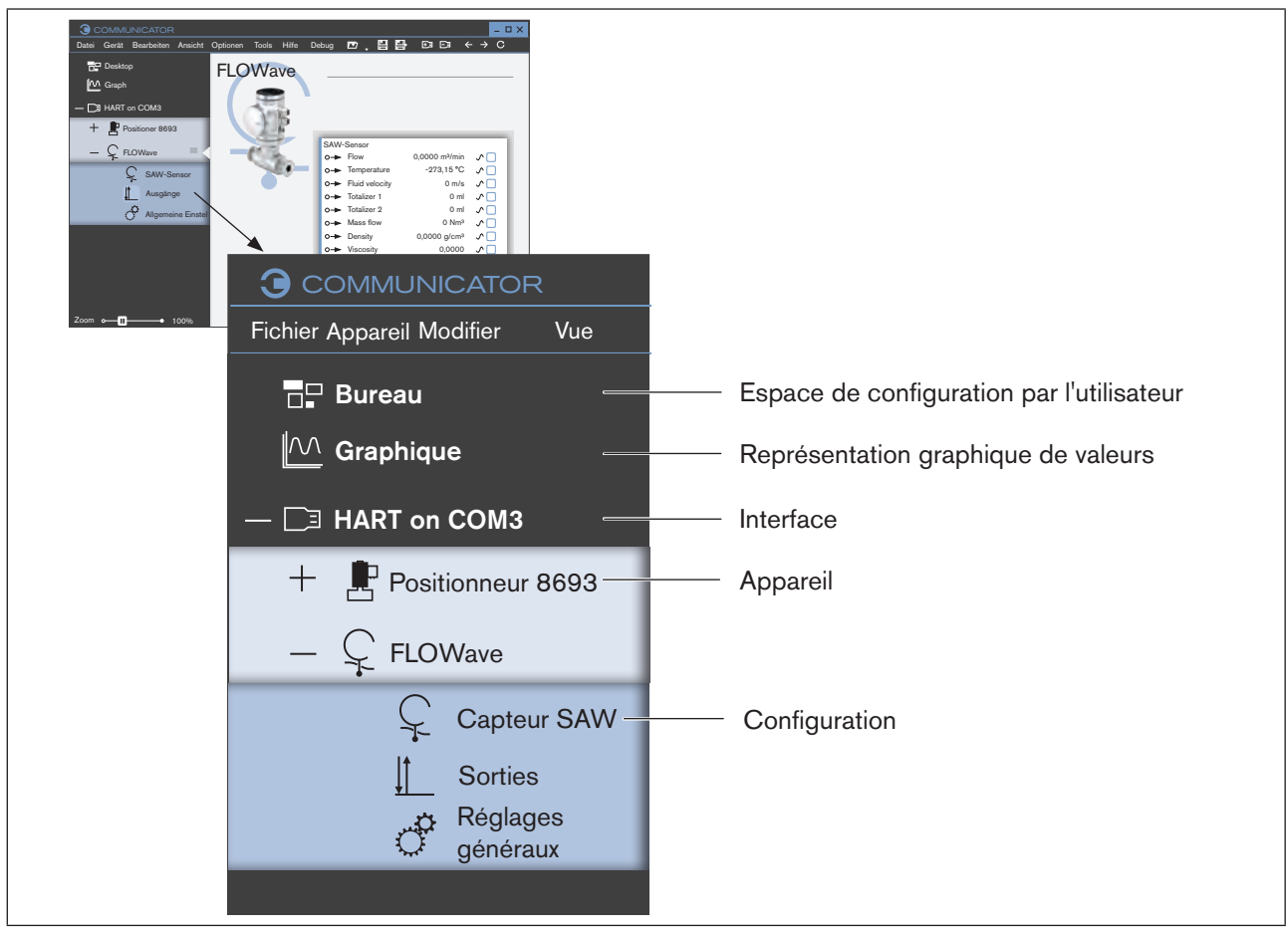

*Figure 3 : Zone de navigation (exemple)*

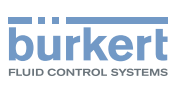

## <span id="page-13-0"></span>5.4.1 Bureau  $\mathbb{F}$  - espace de configuration

L'utilisateur peut configurer librement des Widgets, éléments graphiques et textes sur le bureau.

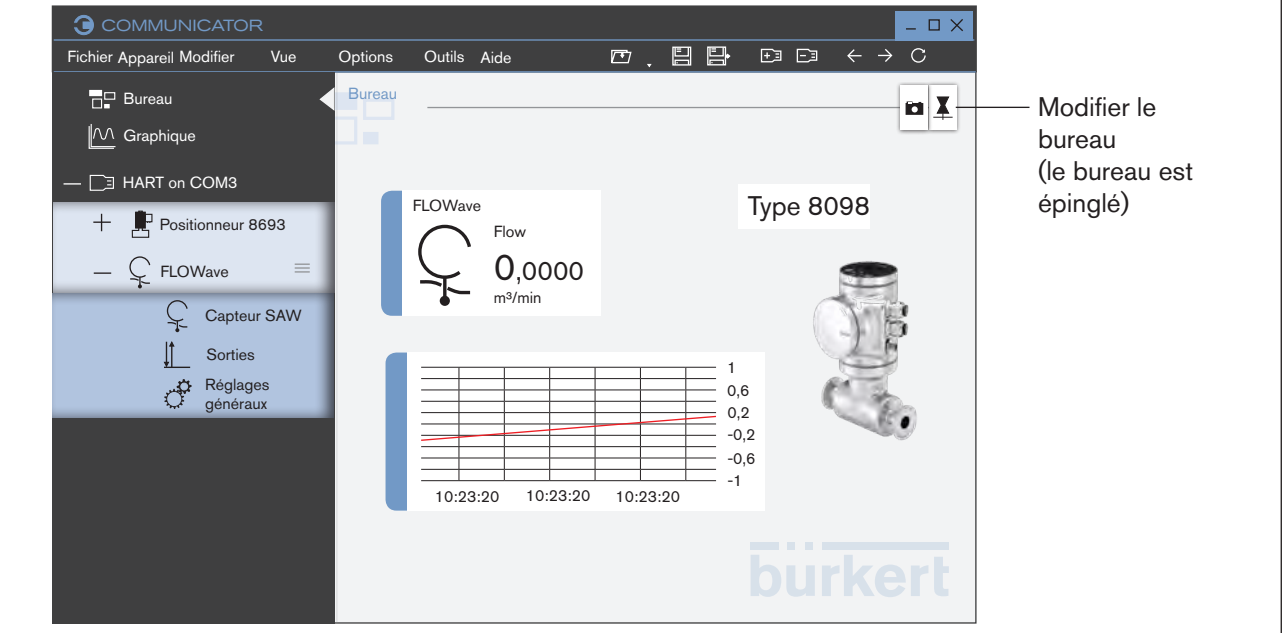

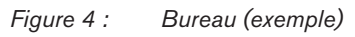

Avec la barre d'outils, l'utilisateur peut coller des valeurs, des éléments graphiques, des zones de texte et des images dans la zone d'application.

Vous trouverez une description détaillée des fonctions au chapitre [« 8.5 Configuration du bureau](#page-42-1) ». H)

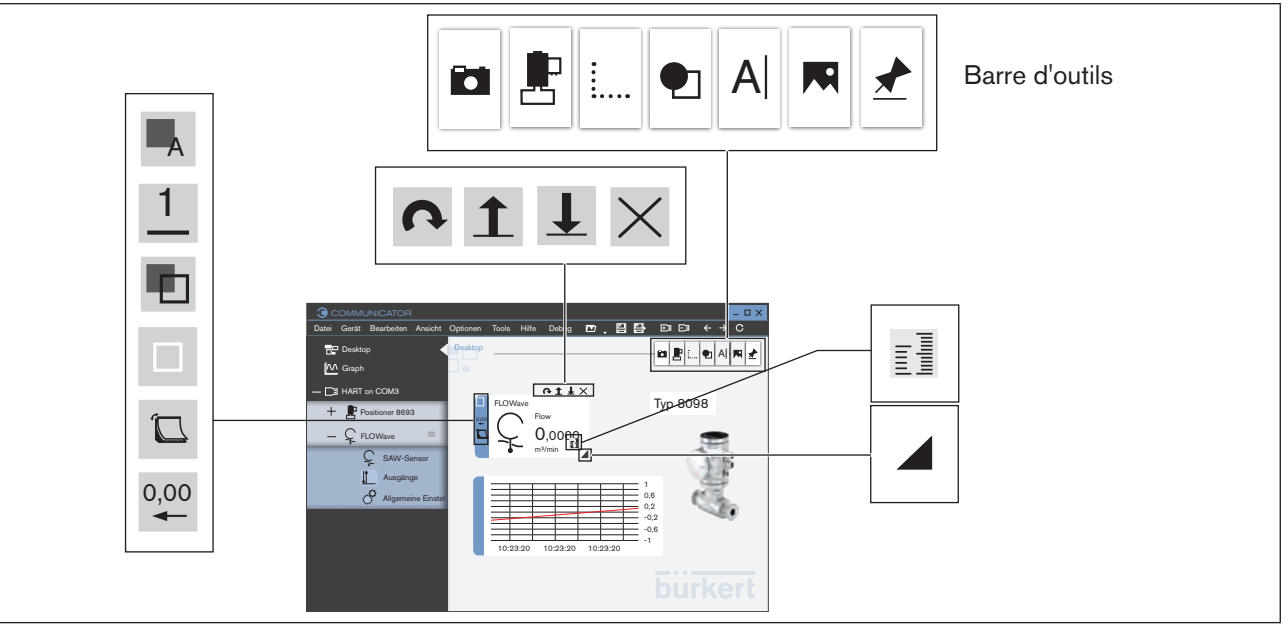

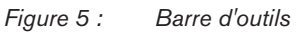

#### Bürkert-Communicator

Interface utilisateur

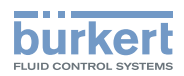

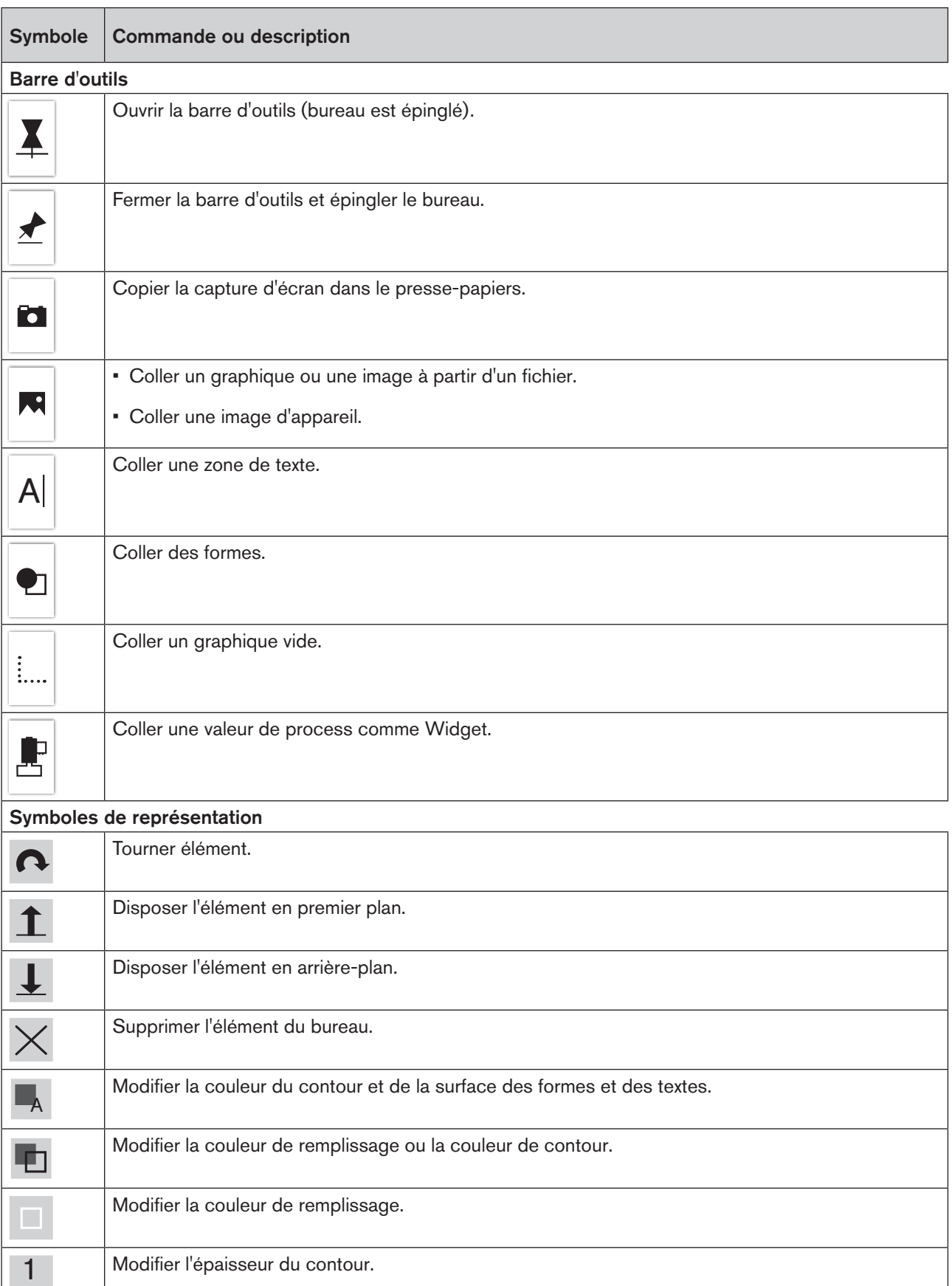

15

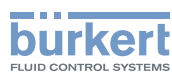

Interface utilisateur

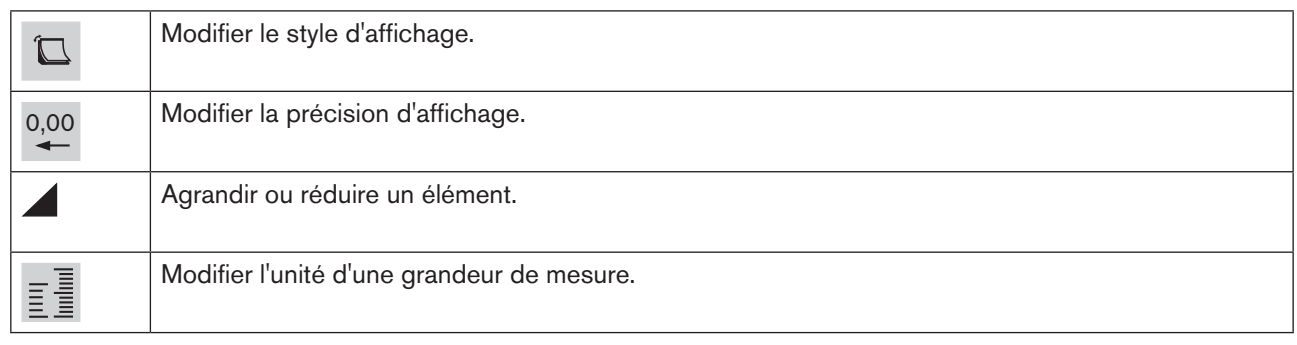

*Tableau 3 : Barre d'outils et symboles de représentation*

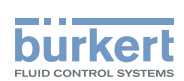

## <span id="page-16-0"></span>5.4.2 Graphique  $\boxed{\smash{\mathbb{M}}}$  - représentation graphique de valeurs

Les valeurs de process d'un appareil peuvent être représentées dans un graphique.

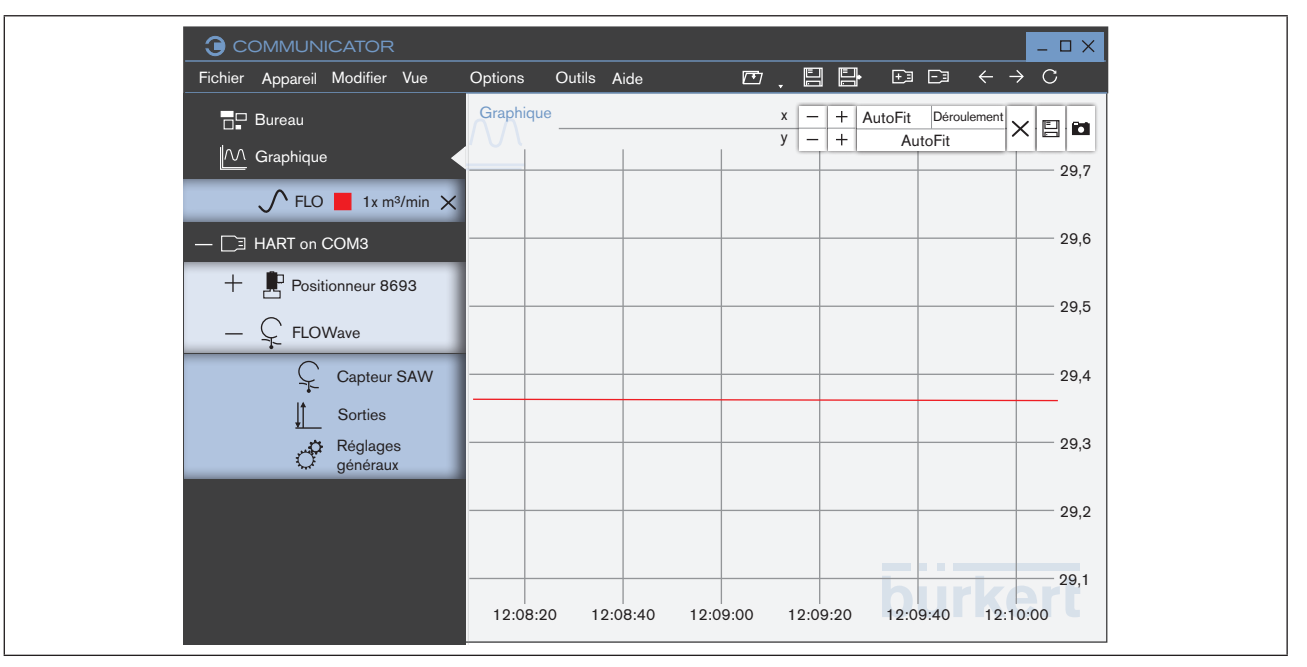

#### *Figure 6 : Graphique (exemple)*

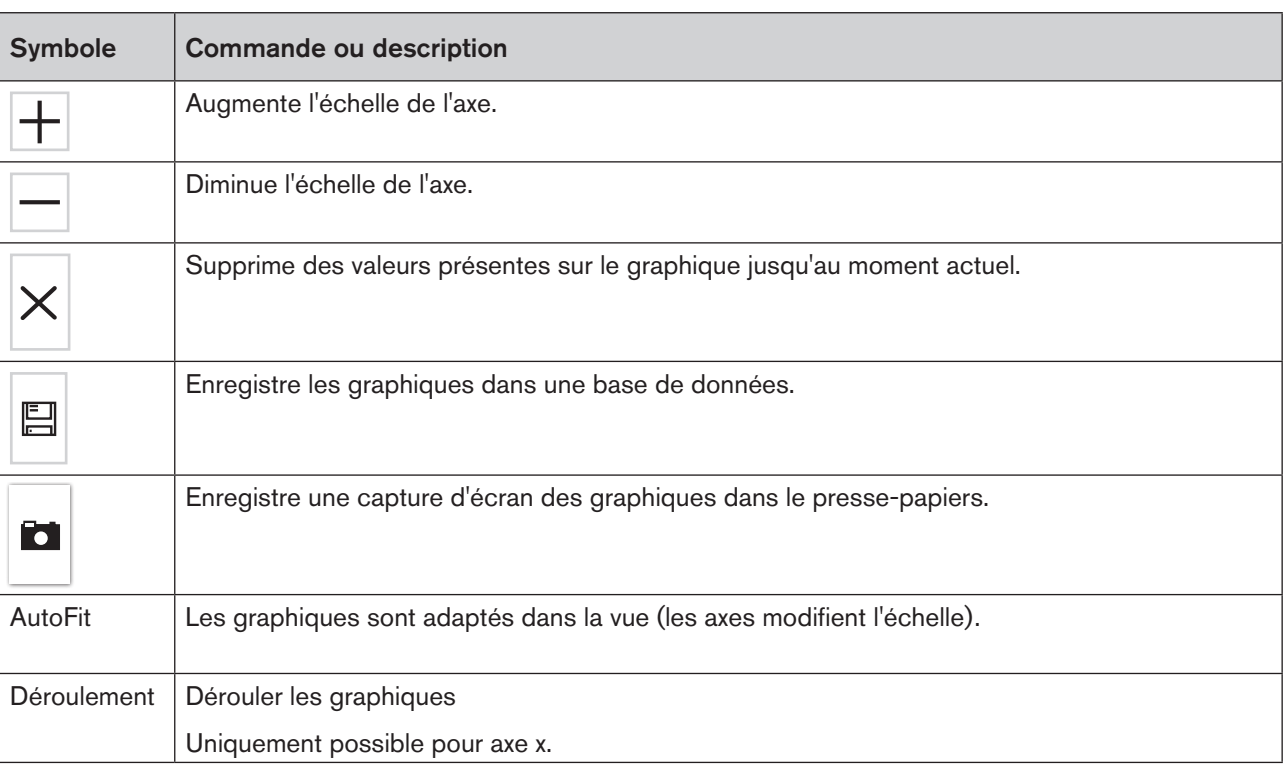

*Tableau 4 : Fonctions dans le graphique*

Vous trouverez une description détaillée des fonctions au chapitre [« 8.6 Graphique](#page-50-1) ».  $\ket{\mathbf{i}}$ 

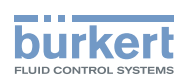

## <span id="page-17-0"></span>5.4.3 Interface  $\Box$

Les interfaces doivent être ajoutées par l'utilisateur. Les appareils ou produits connectés à l'interface sont automatiquement ajoutés dans un sous-dossier par appareil ou produit dans la zone de navigation.

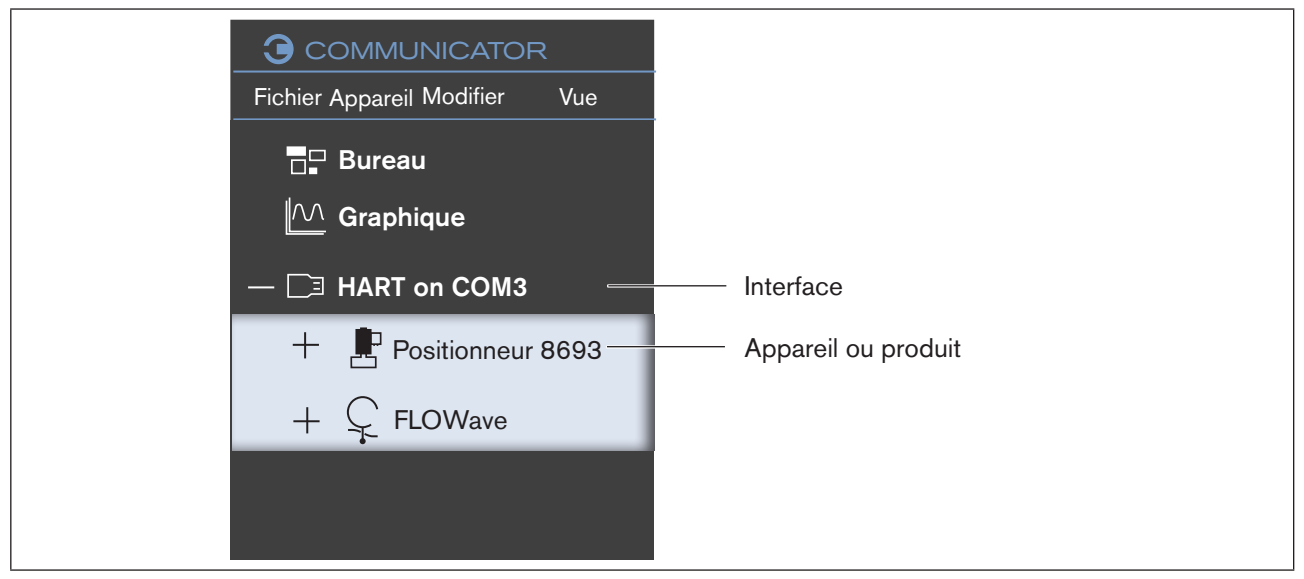

*Figure 7 : Interface (exemple)*

## 5.4.4 Appareils ou produits

Les différents appareils ou produits se trouvent dans une structure de dossiers sous l'interface ajoutée dans la zone de navigation.

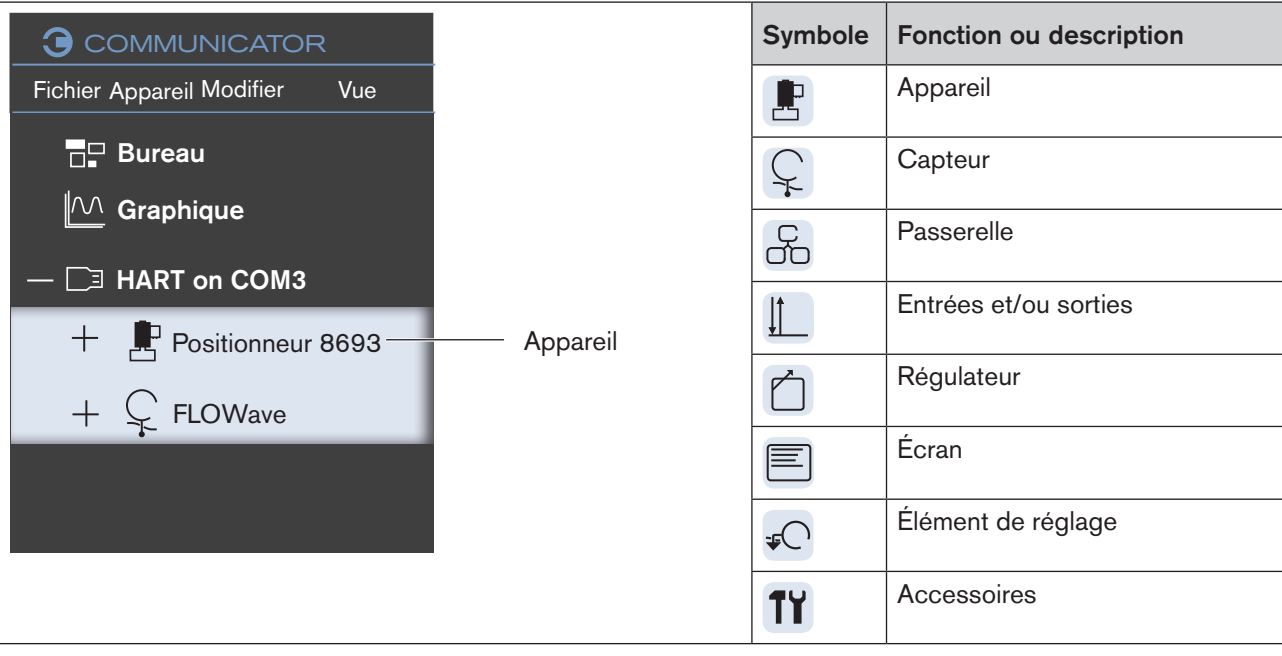

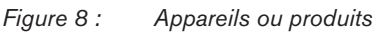

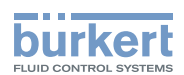

### <span id="page-18-0"></span>5.4.5 Configurations

Les configurations se trouvent dans une structure de dossiers sous l'appareil ou le produit dans la zone de navigation. Les configurations dépendent de l'appareil ou du produit.

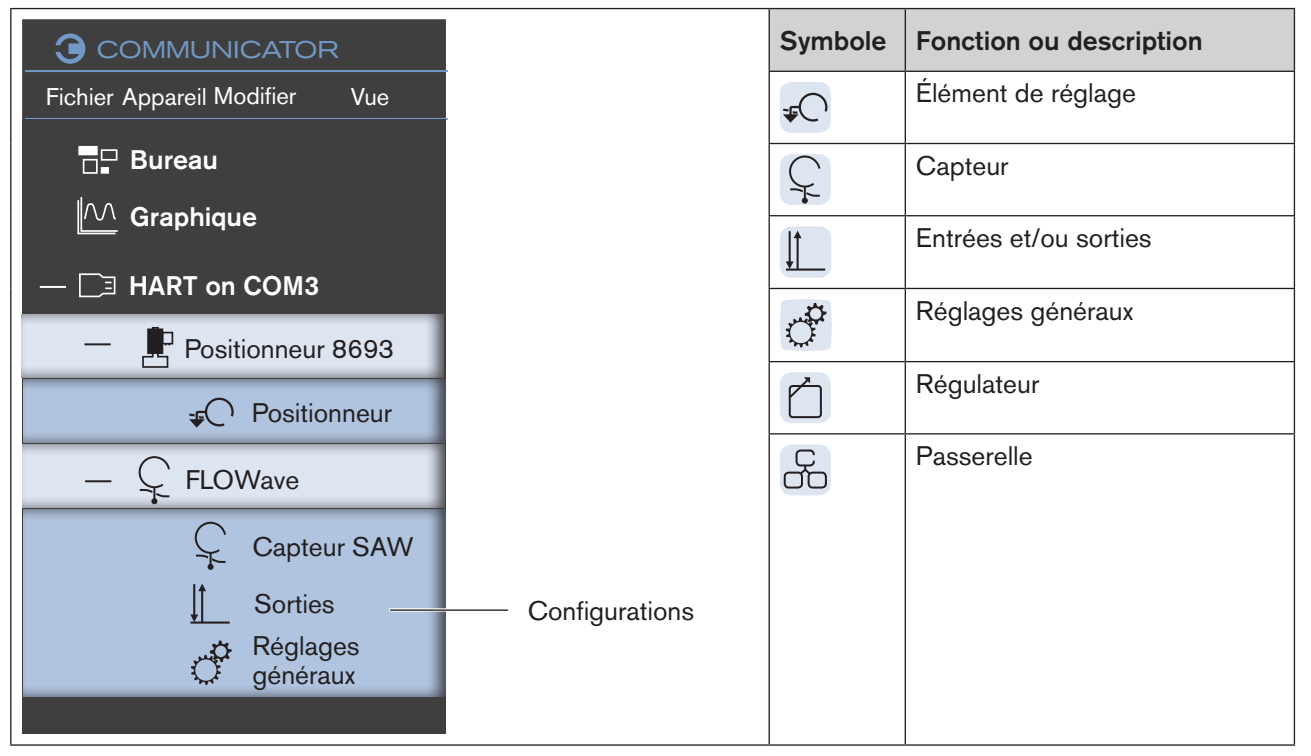

*Figure 9 : Configurations*

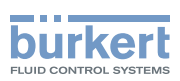

## <span id="page-19-0"></span>5.5 Zone d'application

## 5.5.1 Appareils ou produits

Si un appareil ou un produit est sélectionné dans la zone de navigation, les paramètres et les valeurs liés à l'appareil ou au produit correspondant apparaissent dans la zone d'application.

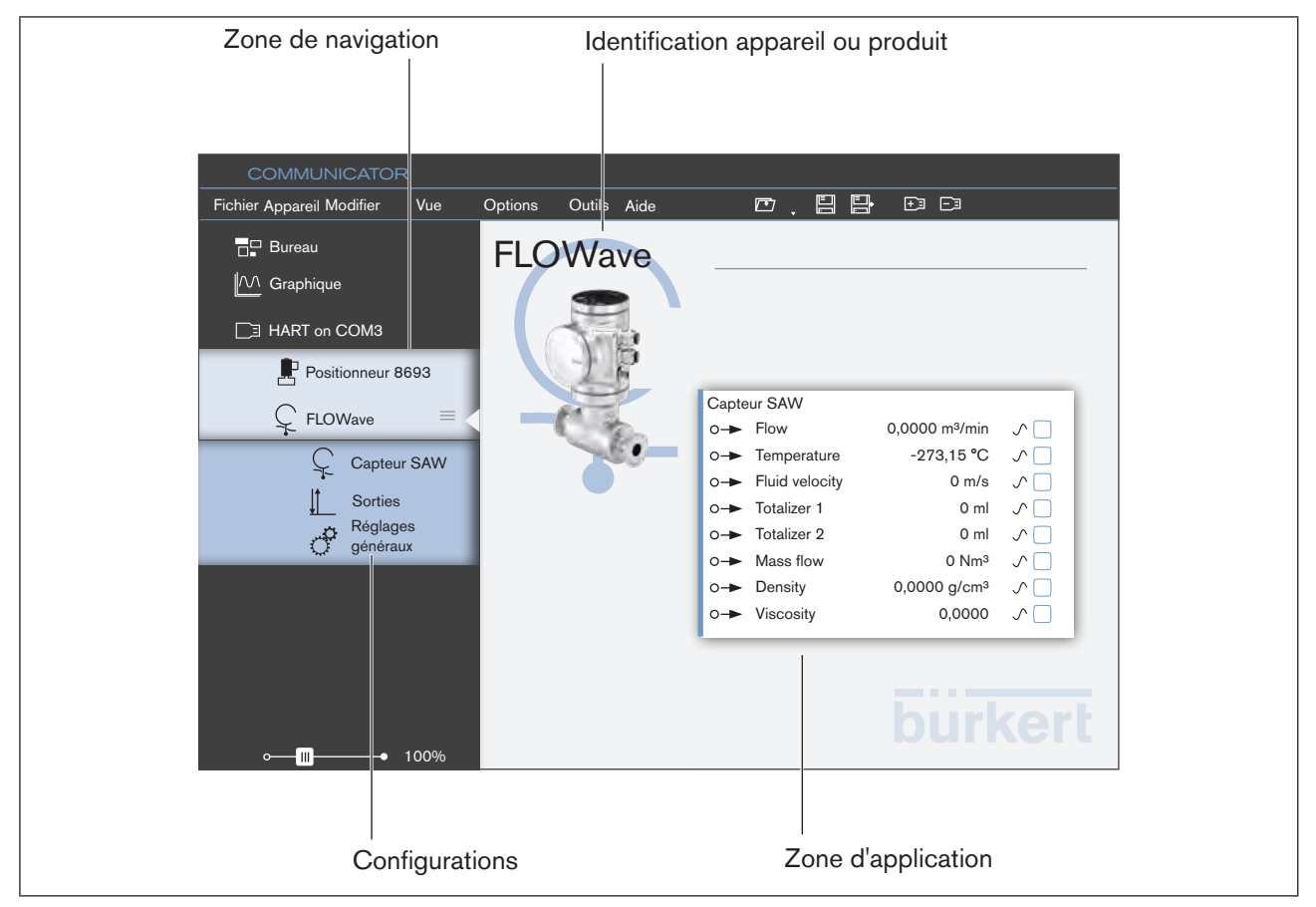

*Figure 10 : Appareils ou produits (exemple)*

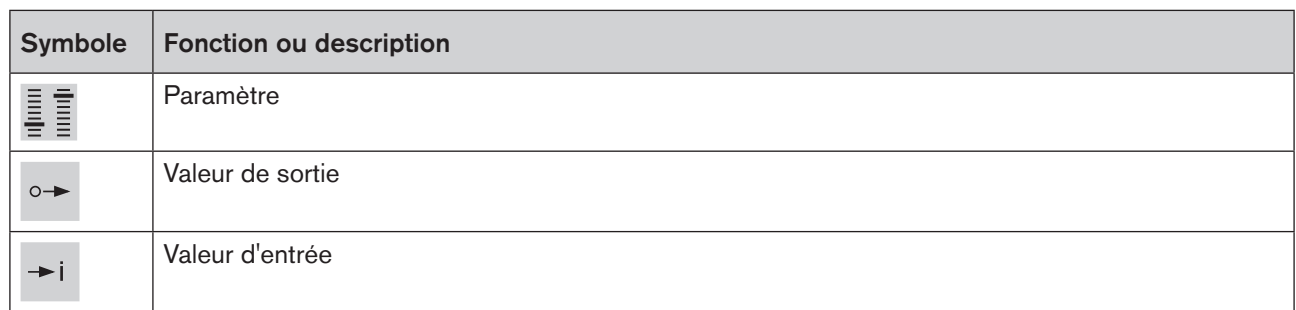

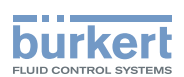

### <span id="page-20-0"></span>5.5.2 Configurations

Si une configuration liée à un appareil ou un produit est sélectionnée dans la zone de navigation, les menus correspondants apparaissent sur les onglets Paramètres, Diagnostic et Maintenance dans la zone d'application. Dans la zone d'application, l'utilisateur peut passer d'un onglet (tab) à un autre par le biais du système de navigation par onglets.

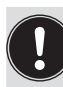

Les menus affichés ainsi que les modifications réalisées par l'utilisateur dépendent des points suivants :

- protection par mot de passe activée ou désactivée.
- niveau utilisateur actif si la protection par mot de passe est activée.

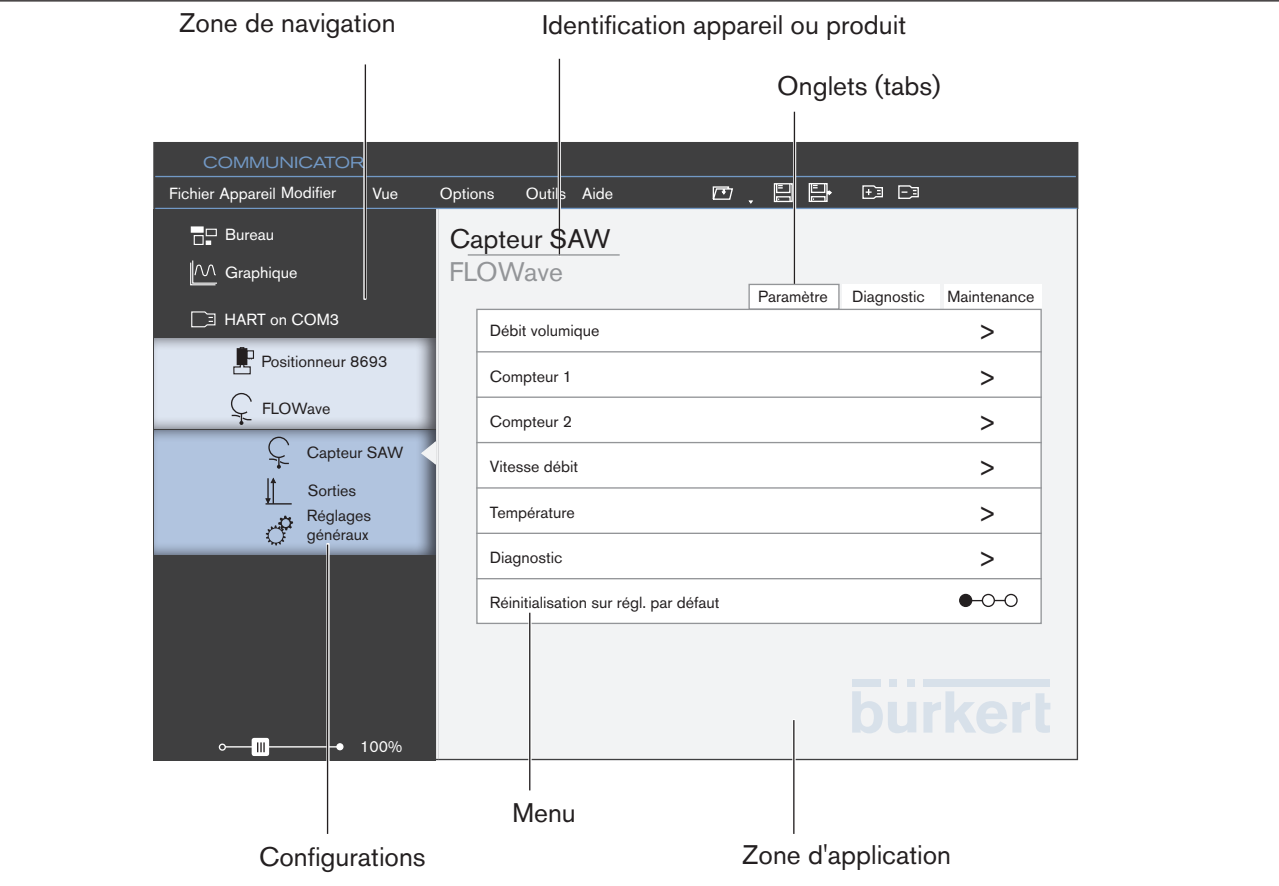

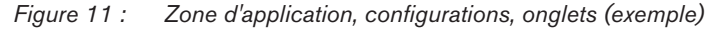

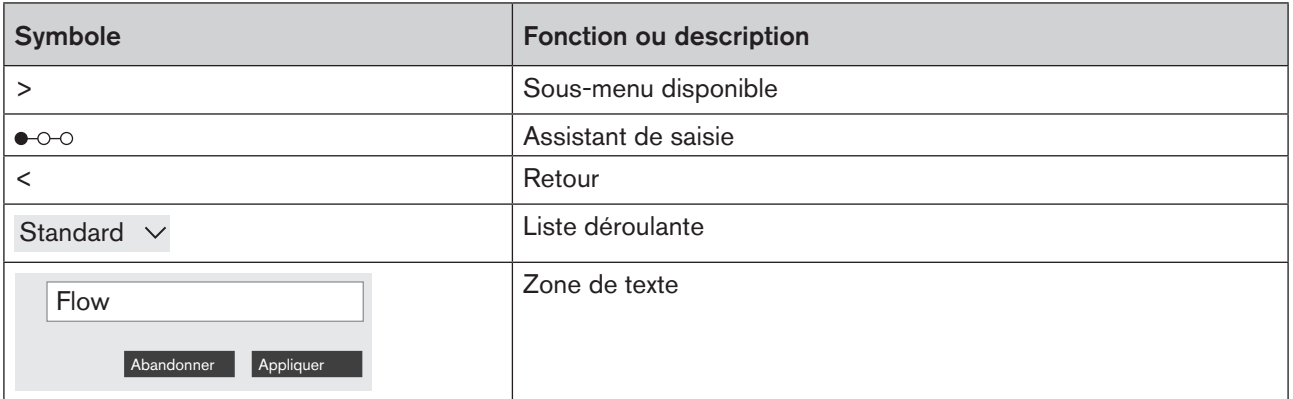

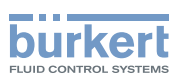

## <span id="page-21-0"></span>5.5.3 Onglet (tab) Paramètres

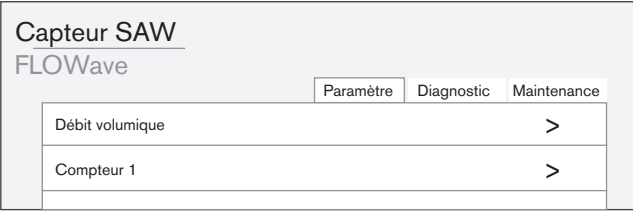

L'onglet Paramètres présente des réglages relatifs à la configuration sélectionnée.

L'utilisateur peut effectuer des réglages dans les Menus ici.

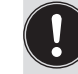

La représentation et le contenu de la zone d'application dépendent de l'appareil ou du produit respectif.

## 5.5.4 Onglet (tab) Diagnostic

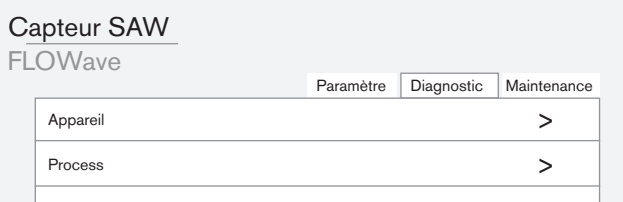

L'onglet Diagnostic montre des informations, des réglages et des valeurs relatifs à la configuration sélectionnée, p. ex. des informations de bus, des informations sur l'appareil ou des informations sur l'état.

L'utilisateur ne peut effectuer aucun réglage ici.

La représentation et le contenu de la zone d'application dépendent de l'appareil ou du produit respectif.

## 5.5.5 Onglet (tab) Maintenance

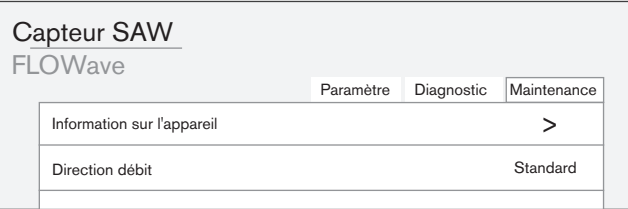

L'onglet Maintenance présente des réglages complémentaires relatifs à la configuration sélectionnée.

L'utilisateur peut modifier ou exécuter les réglages ou fonctions à l'aide de menus ou d'assistants de saisie.

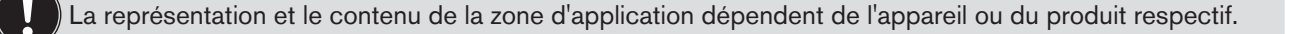

<span id="page-22-0"></span>Installation du logiciel Bürkert-Communicator

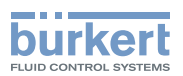

## **6 INSTALLATION DU LOGICIEL**

## 6.1 Exigences système

Matériel

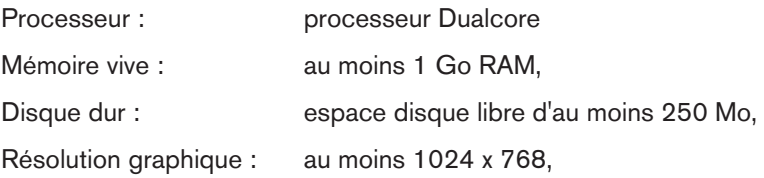

#### Logiciel

Système d'exploitation Windows 7 : Microsoft .NET Framework 4.0

L'installation nécessite des droits d'administrateur.

## 6.2 Installer le Communicator

Tous les programmes d'installation sont disponibles sur la page d'accueil Bürkert et sur CD.

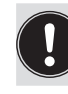

Avant de procéder à l'installation, il convient de quitter tous les programmes en cours.

Système d'exploitation Windows 7 :

Pour installer le Communicator, il est indispensable de disposer de la plate-forme logiciel adaptée : Microsoft .NET Framework 4.0 ou plus récente.

Procédure à suivre, si « Microsoft .NET Framework 4.0 » n'est pas encore disponible dans l'ordinateur cible :

→ Téléchargement .NET 4.5.1 sous http://go.microsoft.com/?linkid=9831986.

 $\rightarrow$  Démarrer le fichier.

#### Procédure à suivre Communicator Setup :

- $\rightarrow$  Téléchargement du fichier d'installation contenant le Communicator Setup.
- $\rightarrow$  Démarrer le fichier d'installation et suivre les indications.

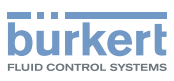

## <span id="page-23-0"></span>7 CRÉATION DU PROJET

Le présent chapitre décrit le réglage et l'enregistrement d'un premier projet.

#### Procédure à suivre (en bref) :

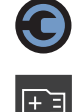

 $\rightarrow$  Démarrer le Communicator.

- $\rightarrow$  Ajouter interface.
- → Effectuer les réglages sur l'appareil ou le produit.

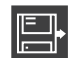

 $\rightarrow$  Enregistrer le projet.

## 7.1 Démarrer le Communicator  $\Theta$

→ Démarrer le Communicator (par ex. via le menu de démarrage Windows).

## 7.2 Ajouter interface

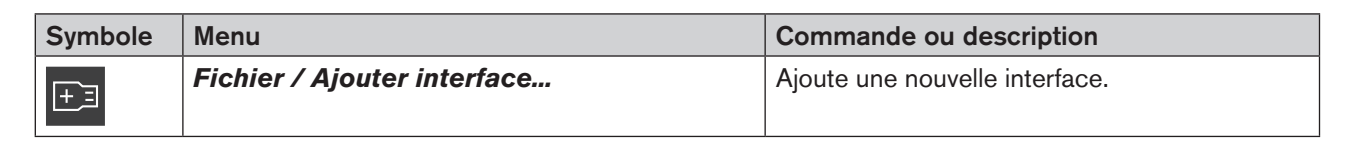

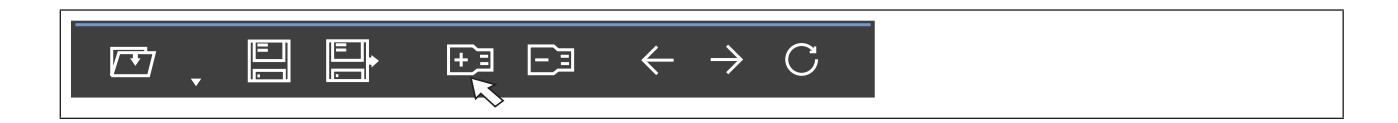

 $\rightarrow$  Cliquer sur  $\boxed{+}$  .

Une boîte de dialogue permettant de sélectionner l'interface apparaît. Une autre boîte de dialogue permettant d'effectuer d'autres réglages apparaît ensuite :

→ Sélectionner l'interface.

 $\rightarrow$  Entreprendre des paramétrages.

L'interface et les appareils et produits associés sont repris dans la zone de navigation.

Création du projet

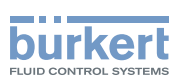

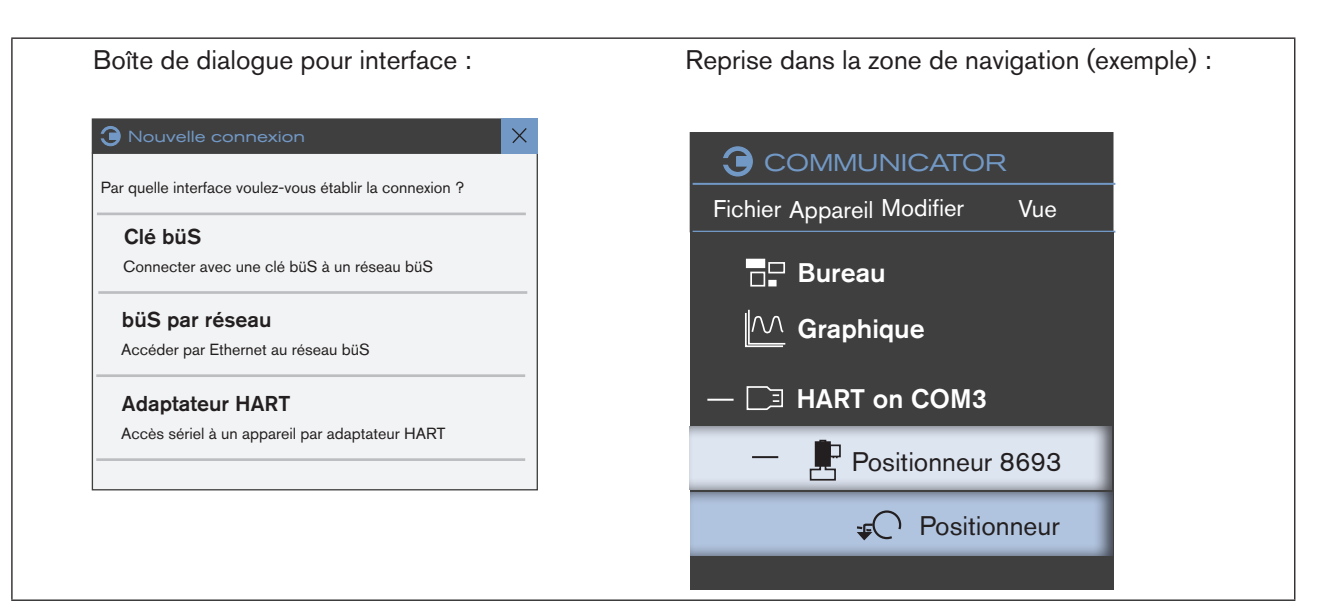

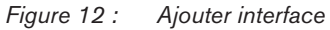

Les interfaces suivantes sont possibles :

- Connexion via une clé büS : Accéder directement à un réseau büS via une clé büS Bürkert.
- büS par réseau : Accéder à un autre ordinateur via un réseau sur une clé büS.
- Adaptateur Hart : Accéder à une connexion sérielle via un adaptateur USB-HART sur un appareil.

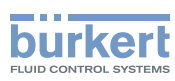

## <span id="page-25-0"></span>7.3 Effectuer les réglages sur l'appareil ou le produit

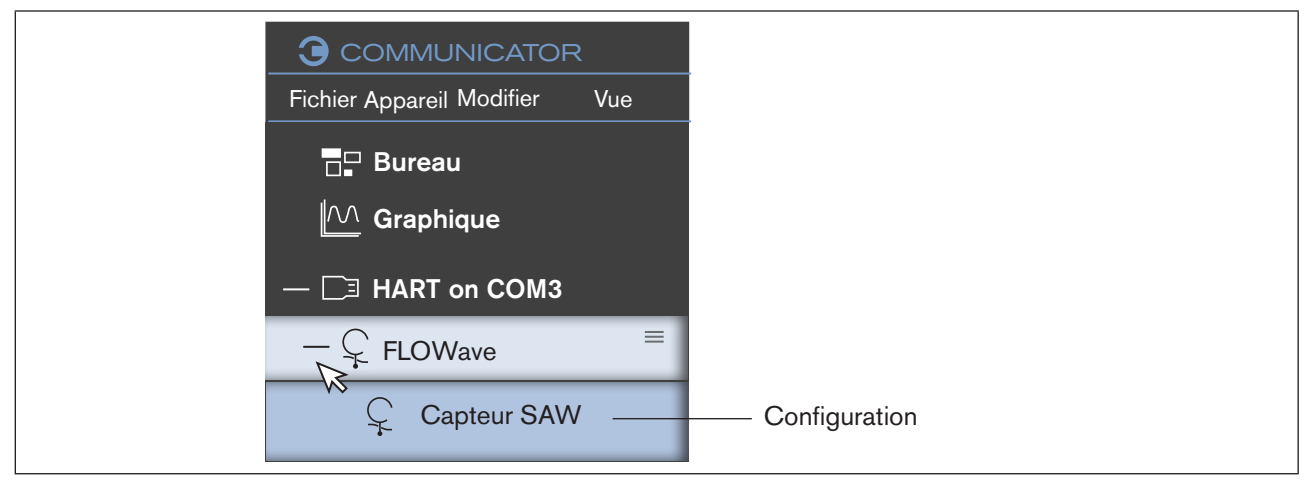

*Figure 13 : Réglages*

→ Sélectionner l'appareil ou le produit dans la zone de navigation (cliquer avec le curseur de la souris).

- La structure des dossiers s'ouvre et affiche les configurations.
- $\rightarrow$  Sélectionner la configuration.
- → Effectuer les réglages dans la zone d'application.

Les réglages dépendent de l'appareil ou du produit correspondant et sont repris dans la description logiciel de l'appareil ou du produit pour le Communicator ou dans le manuel d'utilisation correspondant sur Internet.

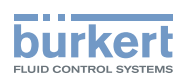

## <span id="page-26-0"></span>7.4 Enregistrer projet  $\blacksquare$  ou  $\blacksquare$

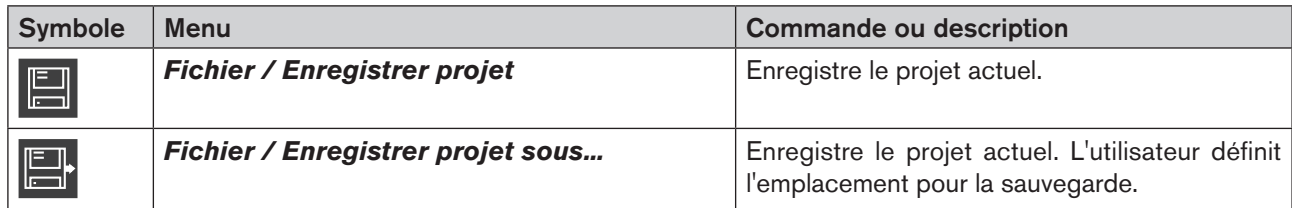

#### Enregistrer

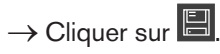

 $\bullet$  Le projet actuel est sauvegardé.

Remarque : La fonction n'est pas active lors du premier enregistrement d'un projet.

#### Enregistrer sous

Enregistre le projet actuel ; l'emplacement de la sauvegarde est défini par l'utilisateur.

 $\rightarrow$  Cliquer sur  $\Box$ 

Une boîte de dialogue apparaît :

→ Sélectionner le lecteur, le dossier ou l'emplacement de sauvegarde au sein duquel le projet actuel doit être enregistré.

Remarque : Le type de fichier est « Projet Bürkert Communicator (\*.bcproj) ».

<span id="page-27-1"></span>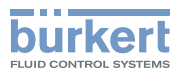

## <span id="page-27-0"></span>8 COMMANDE ET FONCTIONS

## 8.1 Modifier le projet

### 8.1.1 Ouvrir ou fermer le projet

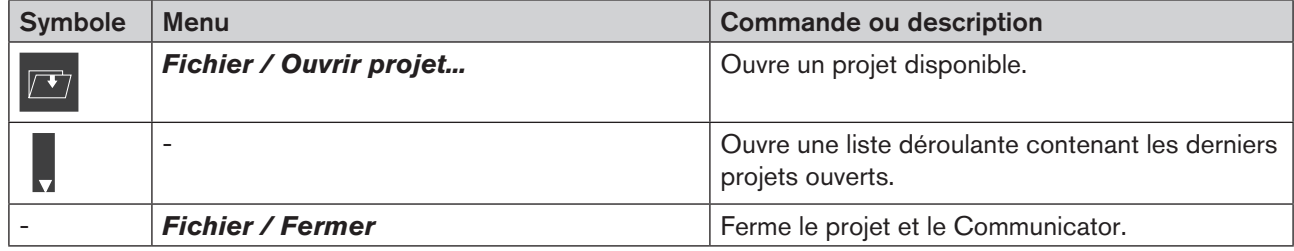

#### Ouvrir projet

 $\rightarrow$  Cliquer sur  $\boxed{2}$ .

Une boîte de dialogue apparaît :

→ Sélectionner le lecteur, le dossier ou l'emplacement de sauvegarde contenant le projet à ouvrir.

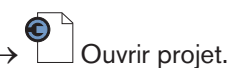

Remarque : Le type de fichier est « Projet Bürkert Communicator (\*.bcproj) ».

Ou :

 $\rightarrow$  Cliquer sur  $\mathbf{L}$ .

Une liste déroulante des derniers projets ouverts s'ouvre.

→ Sélectionner le projet à partir de la liste déroulante.

#### Ou :

→ Double-cliquer sur le projet à ouvrir dans l'explorateur Windows

#### Fermer projet

→ Dans la barre des menus, cliquer sur Fichier ---- Fermer.

 $\bullet$  Le projet et le Communicator sont fermés.

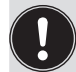

Si l'utilisateur a effectué des modifications, une boîte de dialogue apparaît pour enregistrer ou abandonner ces modifications.

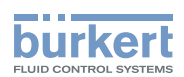

### <span id="page-28-0"></span>8.1.2 Ajouter ou couper une interface

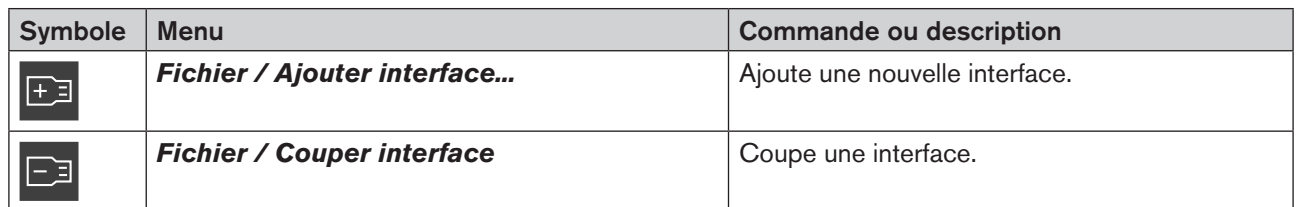

#### Ajouter interface

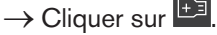

Une boîte de dialogue permettant de sélectionner l'interface apparaît. Une autre boîte de dialogue permettant d'effectuer d'autres réglages apparaît ensuite :

- → Sélectionner l'interface.
- $\rightarrow$  Entreprendre des paramétrages.

 $\bullet$  L'interface et les appareils et produits associés sont repris dans la zone de navigation.

#### Couper l'interface

- → Sélectionner l'interface dans la zone de navigation (cliquer avec le curseur de la souris).
- $\rightarrow$  Cliquer sur  $\Box$

L'interface actuelle est retirée de la zone de navigation.

#### Ou :

→ Cliquer sur l'interface avec la touche droite de la souris dans la zone de navigation et cliquer ensuite sur Couper l'interface dans le menu contextuel.

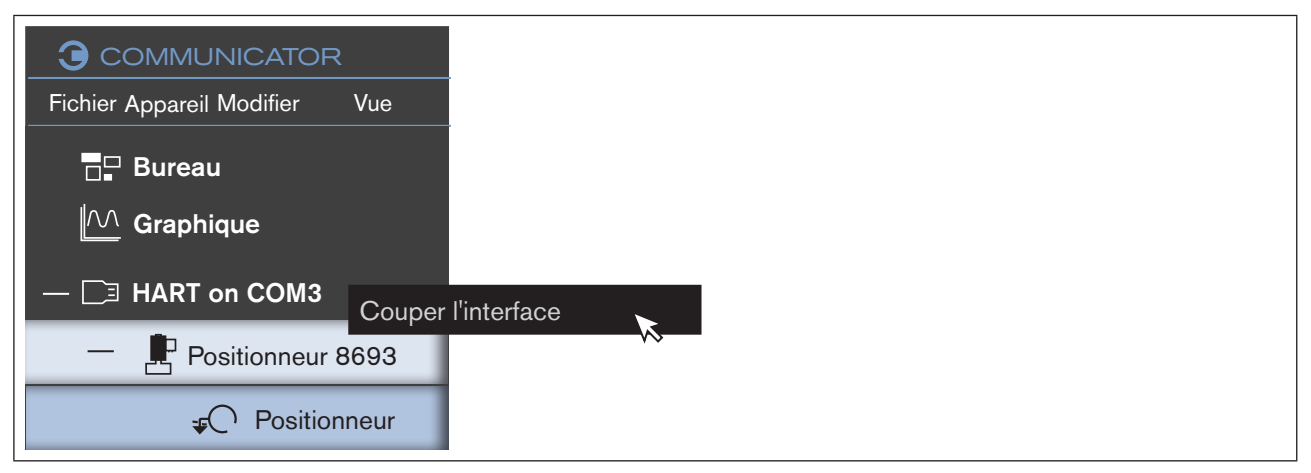

*Figure 14 : Interface, menu contextuel*

#### 8.1.3 Lire les données

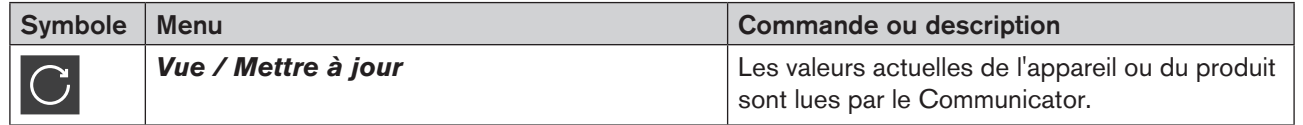

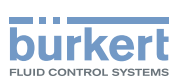

### <span id="page-29-0"></span>8.1.4 Protéger ou rétablir les configurations de l'appareil

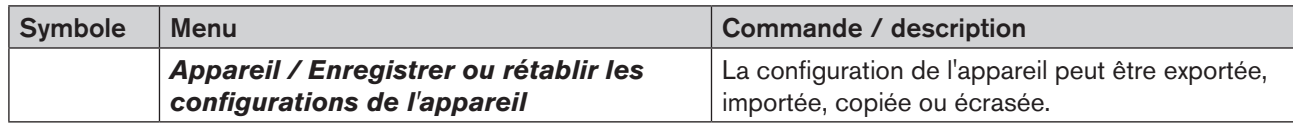

#### Dans la barre des menus :

 $\rightarrow$  Cliquer sur un appareil ou un produit dans la zone de navigation.

#### Appareil -----> Protéger ou rétablir les configurations de l'appareil.

#### Ou dans le menu contextuel :

 $\rightarrow$  Cliquer sur un appareil ou un produit dans la zone de navigation.

```
\rightarrow Cliquer sur \equiv.
```
Ou :

 $\rightarrow$  Cliquer sur un appareil ou un produit dans la zone de navigation avec la touche droite de la souris.

Le menu contextuel suivant s'affiche à l'écran :

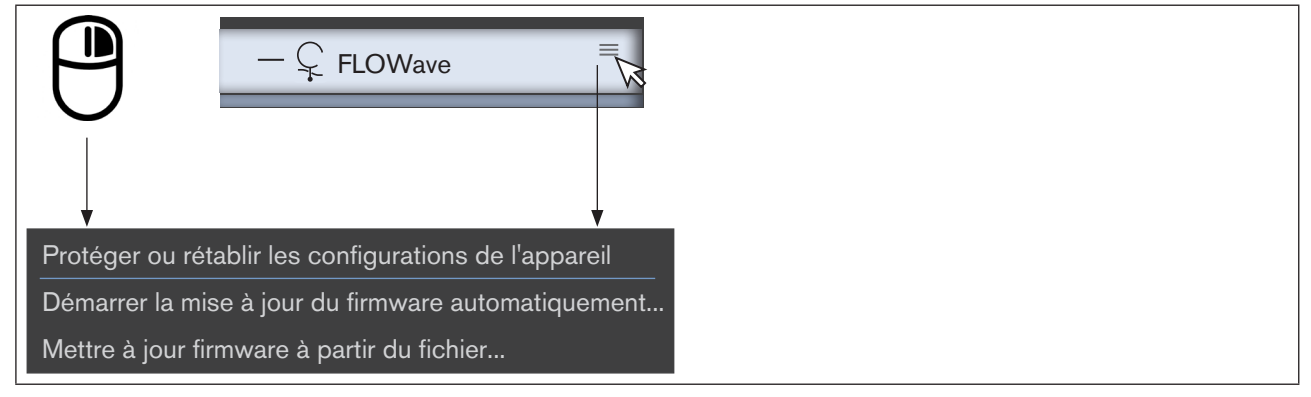

*Figure 15 : Menu contextuel appareil ou produit*

→ Cliquer sur Enregistrer et rétablir les configurations de l'appareil.

Un assistant de saisie apparaît (Wizard).

#### $\rightarrow$  Sélectionner les fonctions :

- Sauvegarde Exporter la configuration de l'appareil
- Ré-enregistrement Importer la configuration de l'appareil
- Cloner Copier la configuration de l'appareil
- Écraser Écraser la configuration de l'appareil

#### Bürkert-Communicator

Commande et fonctions

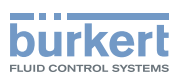

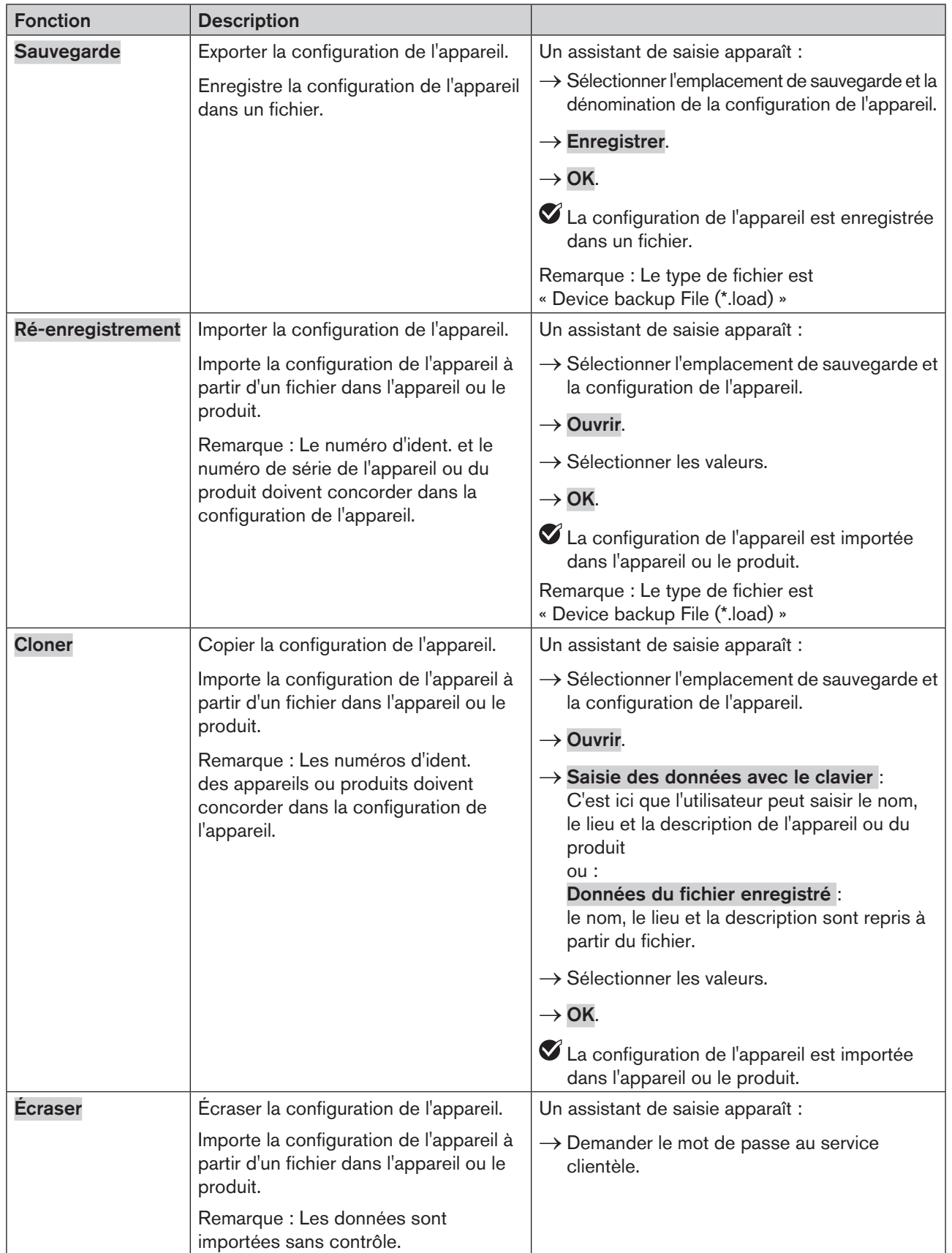

*Tableau 5 : Protéger ou rétablir la configuration de l'appareil.*

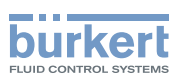

## <span id="page-31-0"></span>8.2 Réglages dans le Communicator

### 8.2.1 Régler la langue

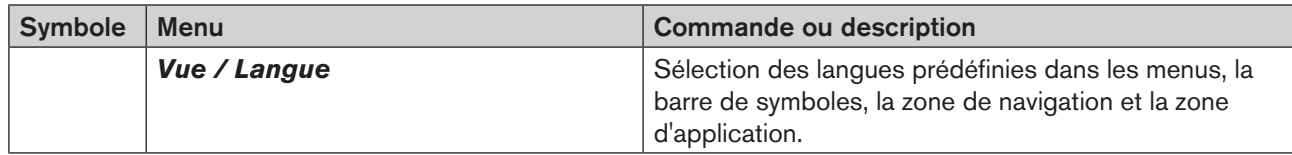

Remarque : Les réglages définis sont cochés.

La langue du système d'exploitation est utilisée si vous sélectionnez Automatique.

#### Régler la langue :

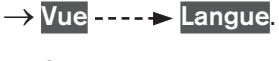

 $\rightarrow$  Sélectionner la langue.

La case est cochée.

La langue est uniquement modifiée après redémarrage du Communicator.

→ Fermer le Communicator et redémarrer.

 $\nabla$  La langue est réglée.

## 8.2.2 Sélectionner les systèmes d'unités et les unités

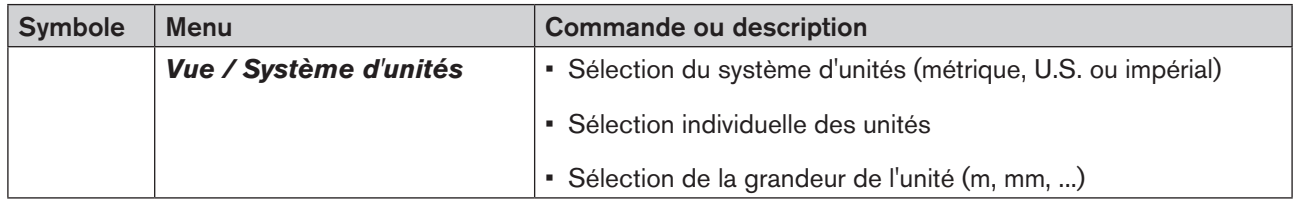

Remarque : Les réglages définis sont cochés.

#### Définir le système d'unités :

→ Vue ---- > Système d'unités.

→ Sélectionner le système d'unités.

La case est cochée.

Les unités des grandeurs de mesure (distance, température, intensité du courant, etc.) sont réglées conformément au système d'unités sélectionné sur des valeurs standard (sont marquées d'une coche).

Commande et fonctions

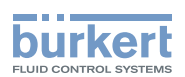

#### Définir les unités individuelles ou la grandeur des unités

Dans de nombreux Widgets, il est également possible de modifier directement les unités (description voir [« Modifier les unités ou la grandeur de l'unité des valeurs de process dans des Widgets](#page-32-0) »).

#### → Vue ---- > Système d'unités

 $\rightarrow$  Cliquer sur la grandeur de mesure.

Les unités ainsi que la grandeur des unités définies sont marquées d'une coche (par ex. par le système d'unités sélectionné antérieurement).

→ Cliquer sur les unités ou la grandeur des unités pour les activer ou désactiver (une coche est placée ou supprimée).

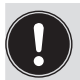

• La coche située devant le système d'unités (réglé antérieurement) est supprimée en cas de modification des grandeurs de mesure.

• Si le système d'unités est à nouveau sélectionné après modification des grandeurs de mesure, alors toutes les unités ou grandeurs d'unités sont à nouveau réglées sur les valeurs standard du système d'unités.

#### <span id="page-32-0"></span>Modifier les unités ou la grandeur de l'unité des valeurs de process dans des Widgets

De nombreux Widgets possèdent un symbole  $\exists \exists$  au moyen duquel il est possible de modifier directement l'unité ou la grandeur de l'unité par le biais d'un menu contextuel ; cela s'applique uniquement à la grandeur de mesure concernée.

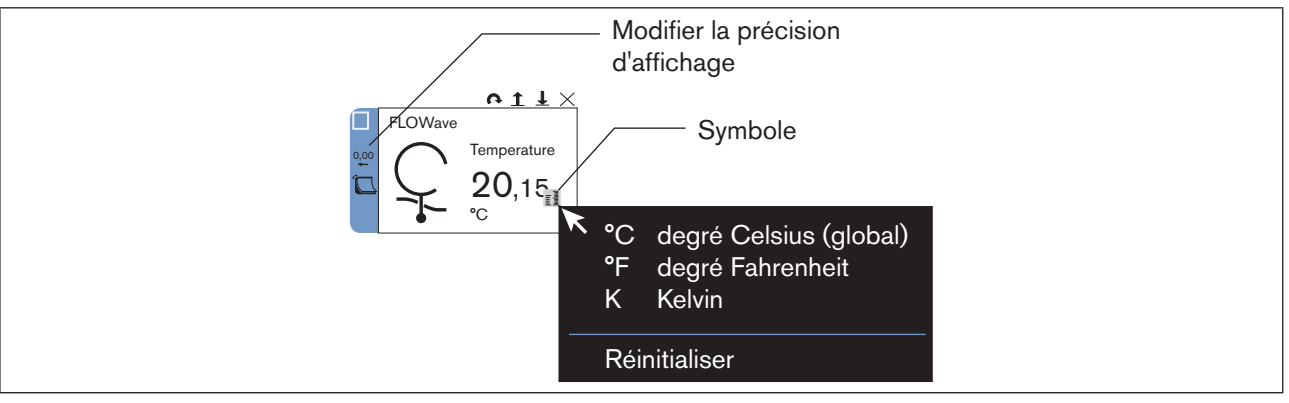

*Figure 16 : Sélection des unités dans des Widgets*

 $\rightarrow$  Placer le curseur de la souris sur le Widget.

Le symbole  $\overline{\mathbb{E}}$  apparaît.

 $\rightarrow$  Cliquer sur  $\bar{\mathbb{E}}\bar{\mathbb{I}}$ .

 $\rightarrow$  Sélectionner l'unité (la coche devant l'unité est placée).

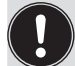

La modification de l'unité ou de la grandeur de l'unité dans le Widget n'influence pas la définition du système d'unités.

La fonction « Réinitialiser » du menu contextuel permet de régler l'unité sélectionnée via le système d'unités ou dans la zone des grandeurs de mesure.

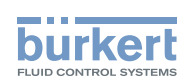

#### <span id="page-33-0"></span>Modifier les unités ou la grandeur de l'unité des valeurs de process des graphiques dans la zone de navigation.

L'utilisateur peut modifier les unités ou la grandeur de l'unité pour les valeurs de process des graphiques dans une liste déroulante située dans la zone de navigation.

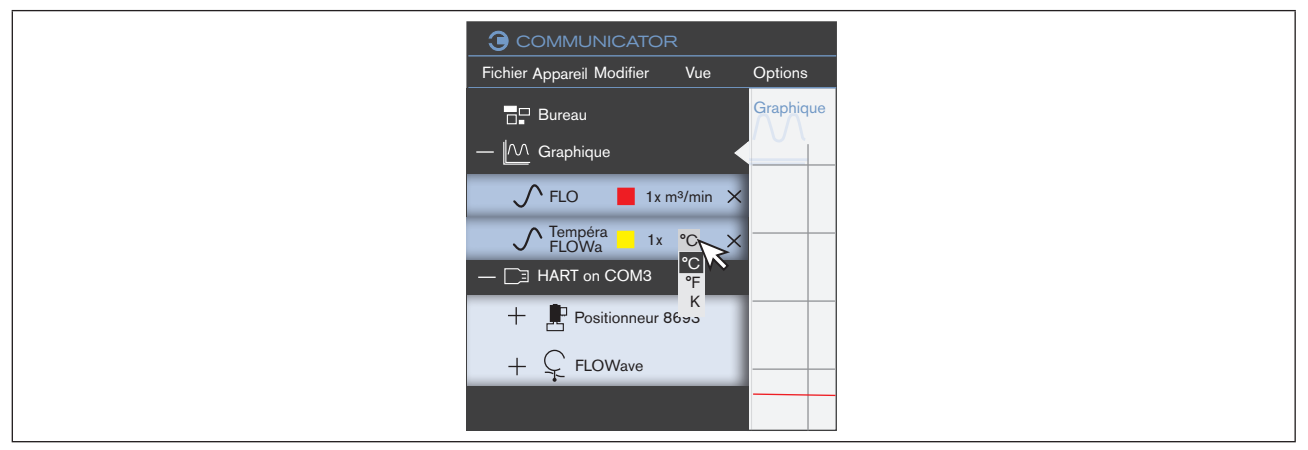

*Figure 17 : Sélection des unités dans la zone de navigation*

 $\rightarrow$  Cliquer sur l'unité.

 $\rightarrow$  Sélectionner l'unité dans la liste déroulante.

### 8.2.3 Conserver ou retirer les graphiques en cas d'interruption de la connexion

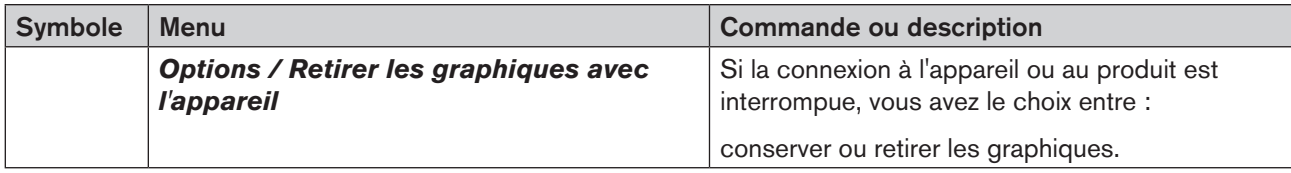

Remarque : Les réglages définis sont cochés.

Retirer les graphiques lorsque la connexion à l'appareil ou au produit est interrompue (la fonction n'est pas marquée d'une coche), voir exemple [« Figure 18 : Retirer les graphiques avec l'appareil](#page-34-0) »:

 $\rightarrow$  Cliquer sur Option.

→ Cliquer sur Retirer les graphiques avec l'appareil (la case est cochée).

Conserver les graphiques lorsque la connexion à l'appareil ou au produit est interrompue (la fonction n'est pas marquée d'une coche) :

 $\rightarrow$  Cliquer sur Option.

→ Cliquer sur Retirer les graphiques avec l'appareil (la case est décochée).

34

#### Bürkert-Communicator

Commande et fonctions

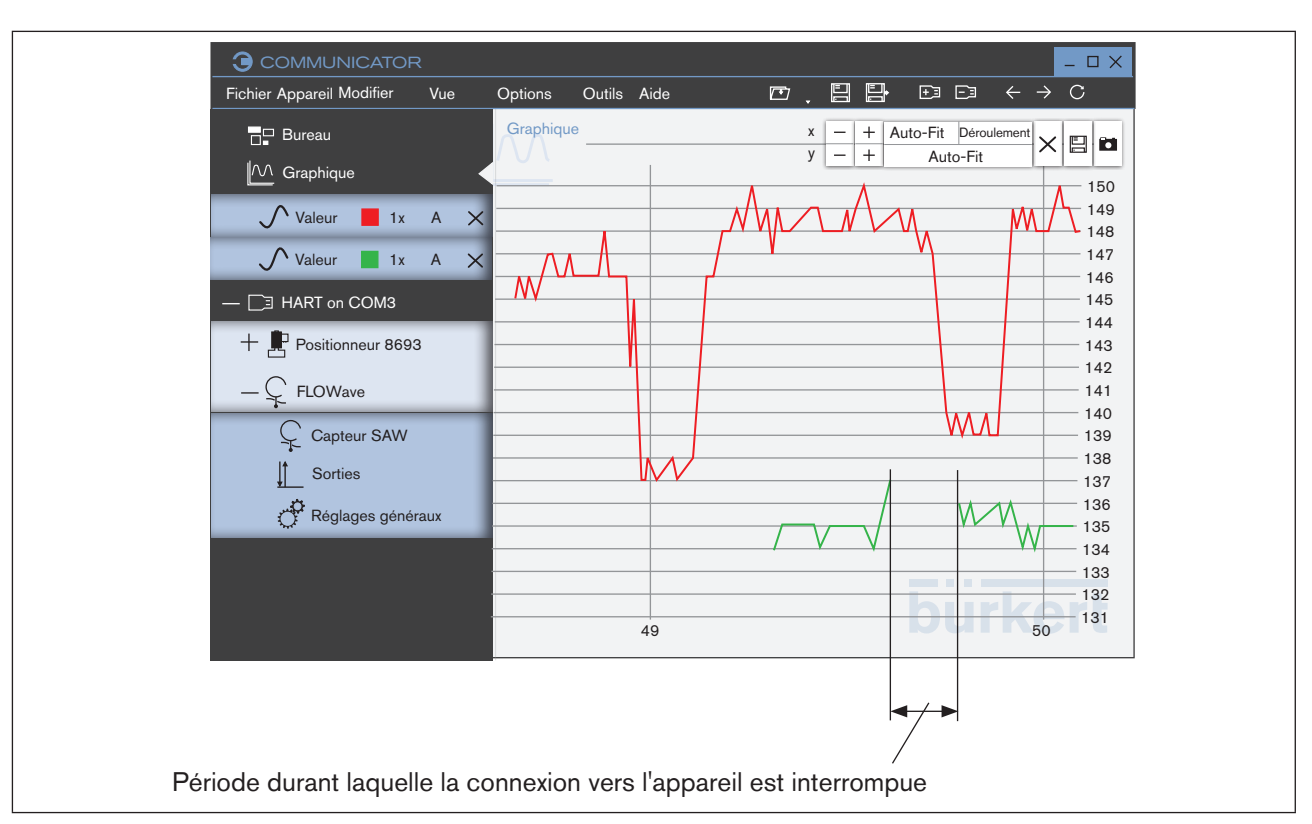

**burkert** 

<span id="page-34-0"></span>*Figure 18 : Retirer les graphiques avec l'appareil*

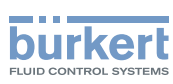

### <span id="page-35-0"></span>8.2.4 Gestion des licences

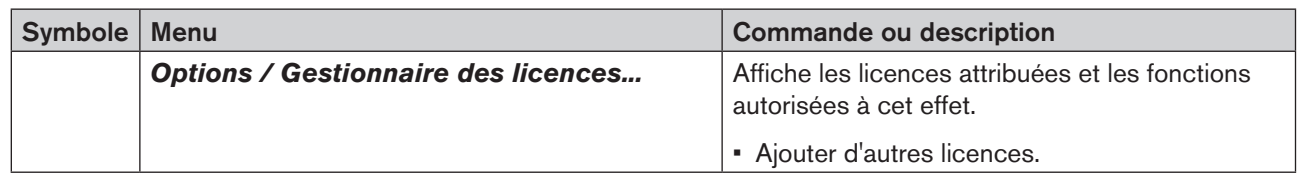

### 8.2.5 Activer ou désactiver la protection par mot de passe et définir le mot de passe

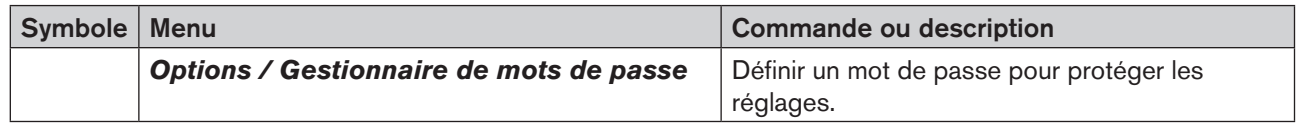

La protection par mot de passe est désactivée après l'installation du Communicator. Le niveau utilisateur paramétré correspond au niveau de l'installateur.

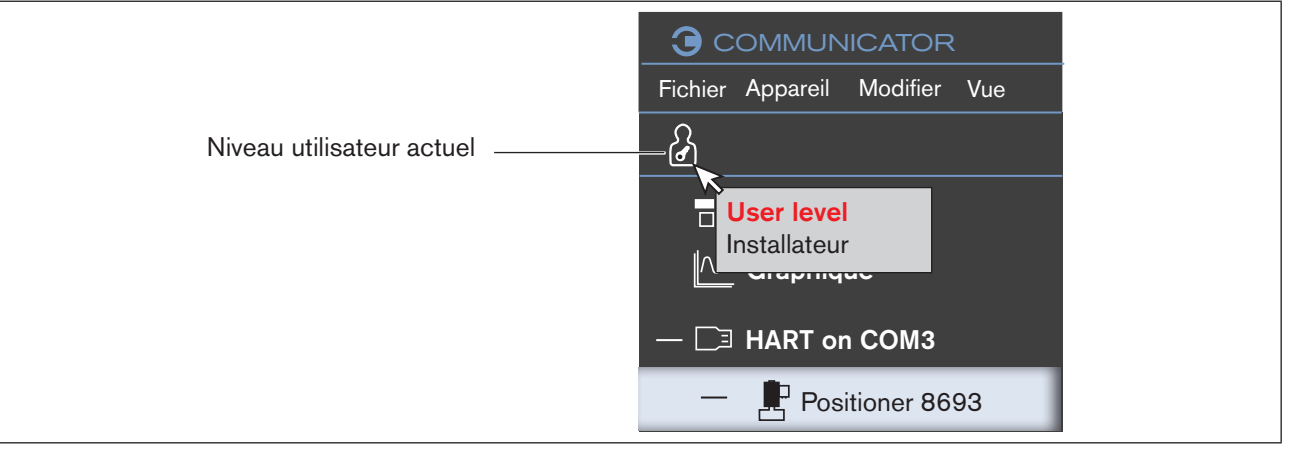

*Figure 19 : Niveau utilisateur actuel*

Niveau utilisateur au démarrage du Communicator :

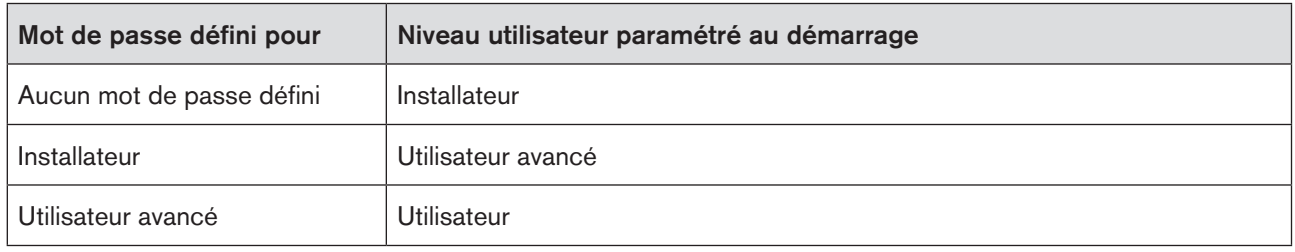

*Tableau 6 : Niveau utilisateur au démarrage du Communicator*

Le niveau utilisateur peut être modifié en cliquant sur le symbole du niveau utilisateur actuel.

Commande et fonctions

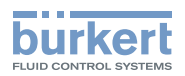

Gestionnaire de mots:

- $\rightarrow$  Cliquer sur Options.
- $\rightarrow$  Cliquer sur Gestionnaire de mots de passe...

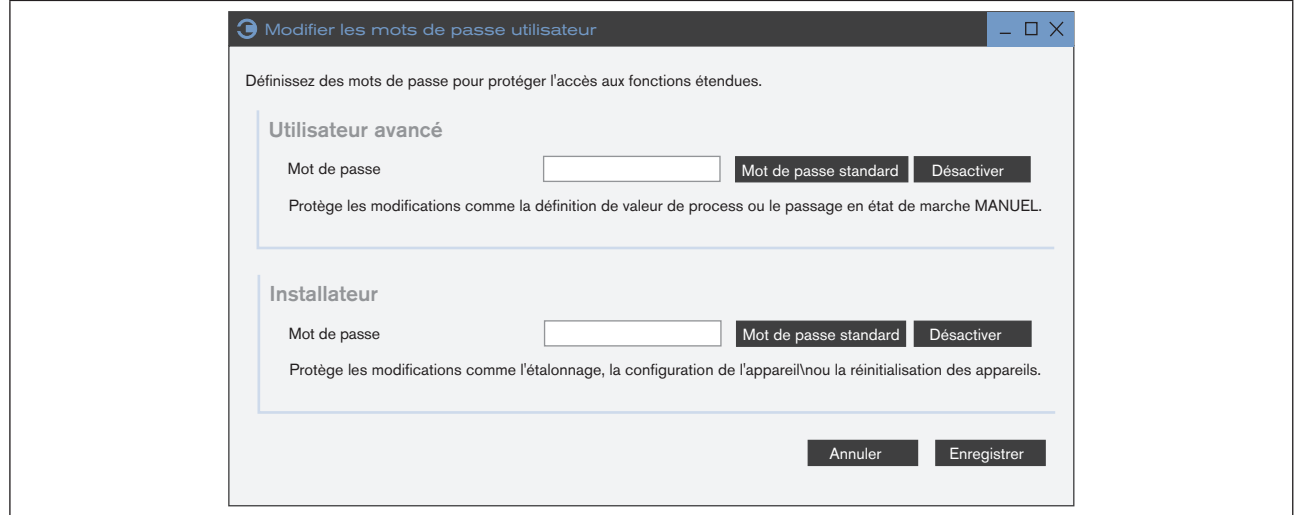

*Figure 20 : Gestionnaire de mots de passe*

Dans le gestionnaire de mots de passe, il est possible de délivrer des autorisations pour les utilisateurs au moyen de mots de passe :

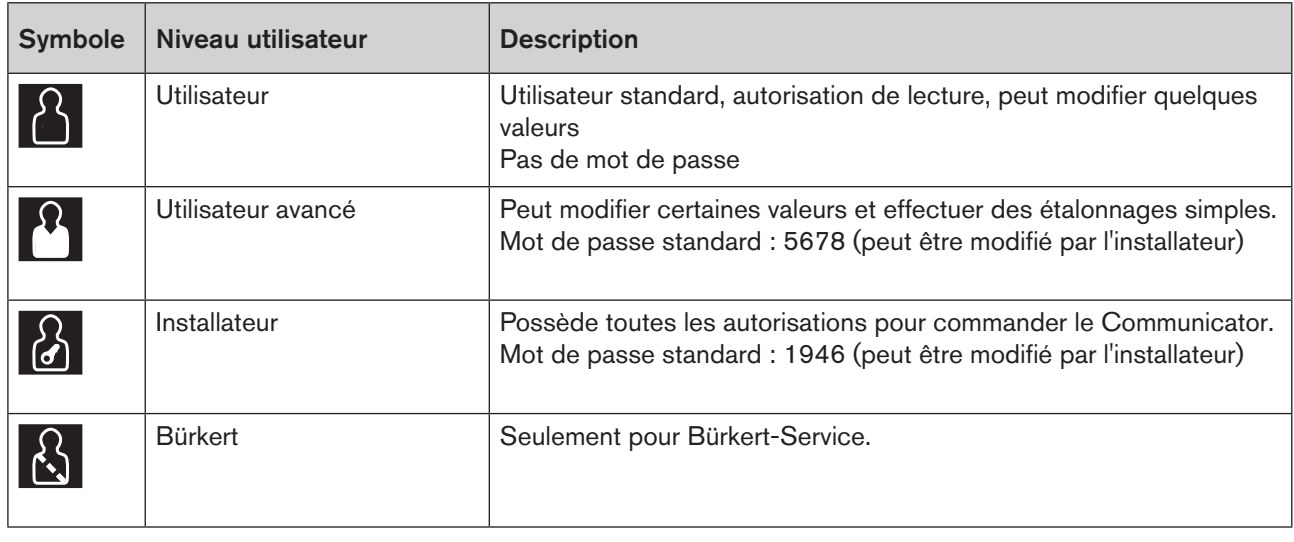

*Tableau 7 : Niveau utilisateur*

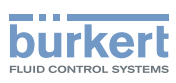

## <span id="page-37-0"></span>8.3 Informations et aide

#### 8.3.1 Aides

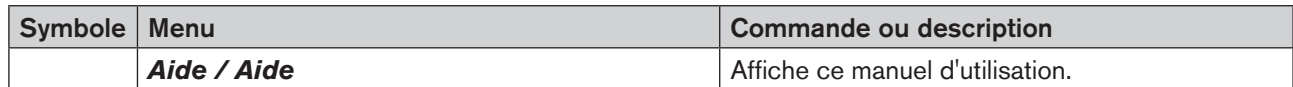

### 8.3.2 Versions de pilote

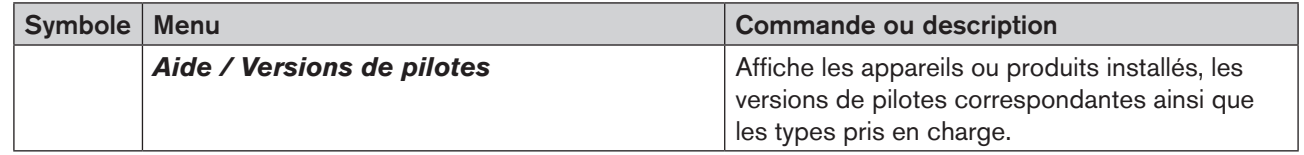

## 8.3.3 Information logiciel et adresse du fabricant

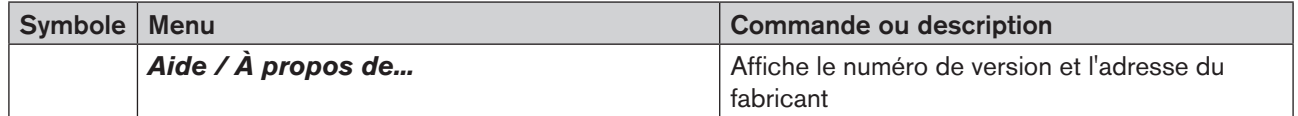

### 8.3.4 Fichier journal

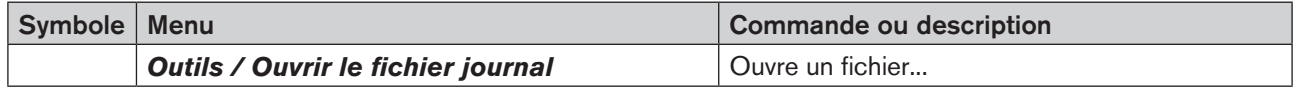

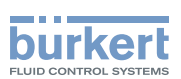

## <span id="page-38-0"></span>8.4 Configuration réseau büS

Tous les appareils et produits reliés via une interface et leur configuration réseau büS sont affichés dans la büS-Map dans le Communicator.

Lorsque l'interface est sélectionnée dans la zone de navigation, les onglets suivants apparaissent :

- Vue globale : affiche tous les appareils et produits raccordés à l'interface avec leurs valeurs actuelles.
- büS-Map : affiche tous les appareils et produits raccordés à l'interface avec leurs entrées et sorties respectives et la configuration réseau büS. L'utilisateur peut modifier ici la configuration réseau büS.

#### Afficher la vue d'ensemble :

→ Sélectionner l'interface dans la zone de navigation.

 $\blacktriangledown$  La zone d'utilisation affiche tous les appareils et produits raccordés à l'interface.

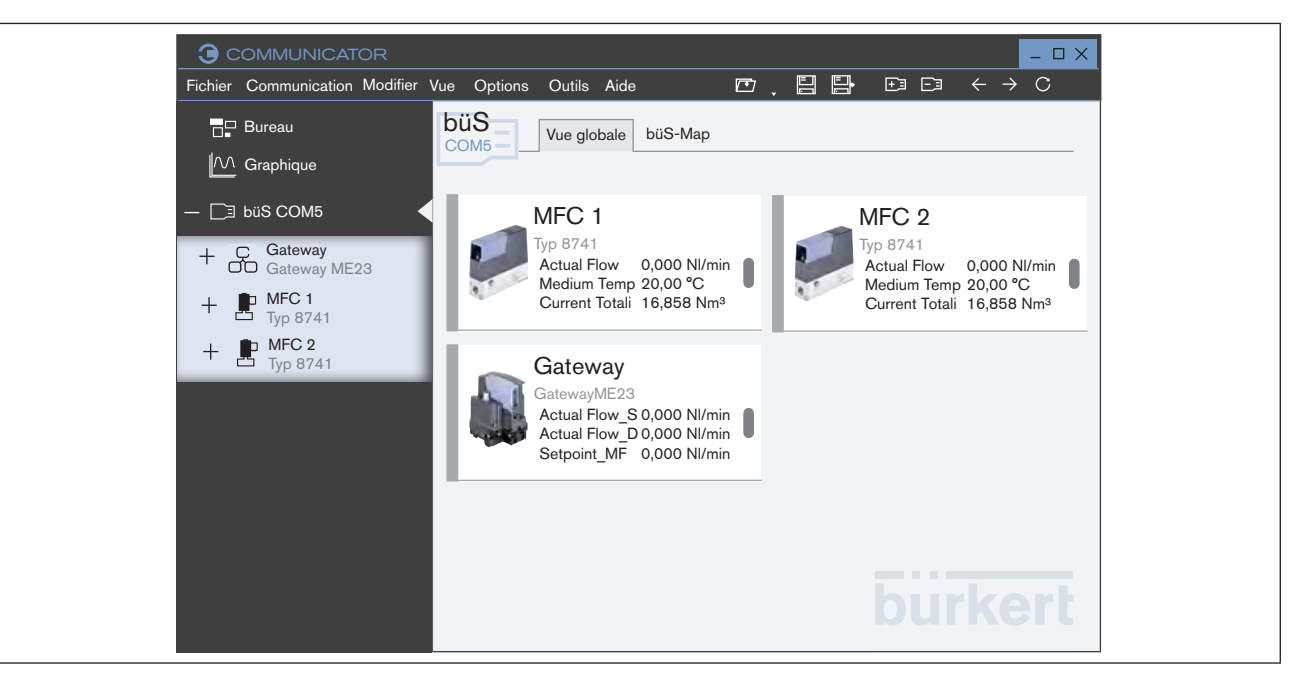

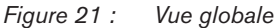

### 8.4.1 büS-Map

 $\rightarrow$   $\overline{\mathbb{P}^3}$  Sélectionner l'interface dans la zone de navigation.

→ Activer l'onglet büS-Map.

La zone d'utilisation affiche tous les appareils et produits raccordés à l'interface et la configuration réseau büS.

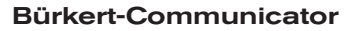

Commande et fonctions

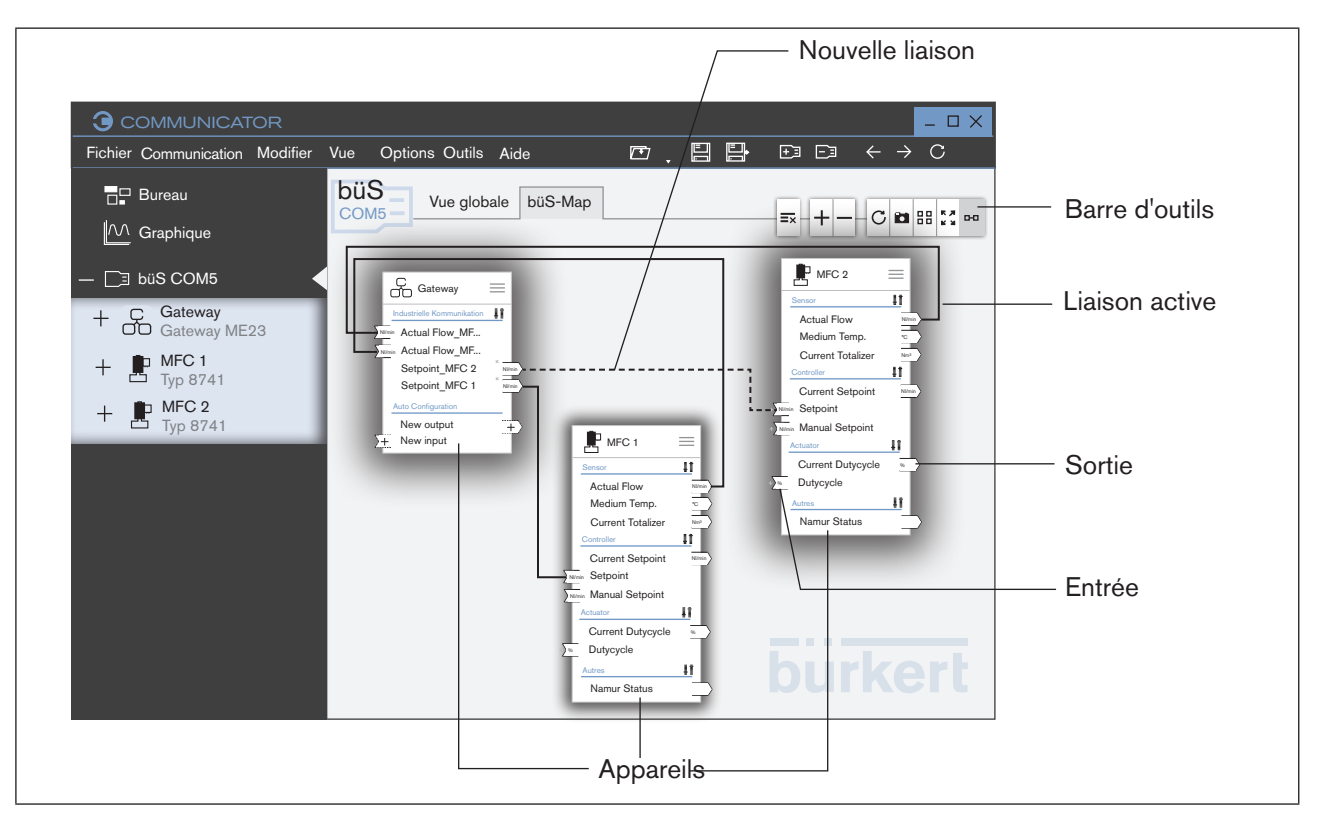

*Figure 22 : büS-Map*

**burkert** 

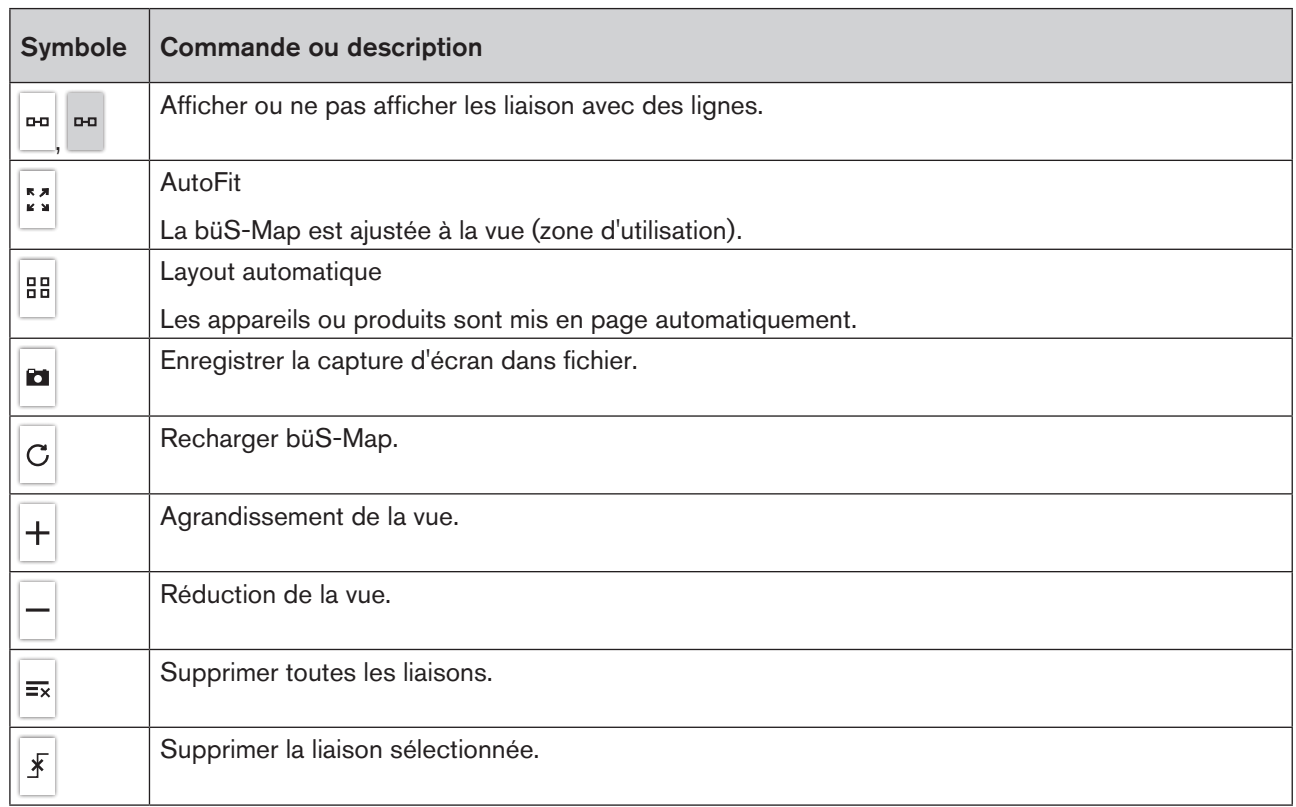

*Tableau 8 : Barre d'outils*

MAN 1000231299 FR Version: B Status: RL (released | freigegeben) printed: 22.09.2017

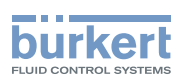

### <span id="page-40-0"></span>8.4.2 Modifier la configuration réseau büS avec büS-Map

#### Basculer vers büS-Map :

- → <sup>Da</sup> Sélectionner l'interface dans la zone de navigation.
- → Activer l'onglet büS-Map.

La zone d'utilisation affiche tous les appareils et produits raccordés à l'interface et la configuration réseau büS.

#### Afficher les liaisons possibles :

- → Placer le curseur de la souris sur une entrée ou une sortie.
- Les liaisons possibles sont affichées en bleu.

#### Établir des liaisons :

1ère possibilité :

- → Établir une liaison avec la fonction Glisser/Déposer.
- $\square$  La liaison est affichée en pointillés.
- $\rightarrow$  Cliquer sur Appliquer les modifications.
- Les modifications sont appliquées et les appareils concernés redémarrent.

2ème possibilité :

- → Cliquer sur + au niveau d'une entrée.
- $\rightarrow$  Sélectionner la liaison.
- $\square$  La liaison est affichée en pointillés.
- $\rightarrow$  Cliquer sur Appliquer les modifications.

Les modifications sont appliquées et les appareils concernés redémarrent.

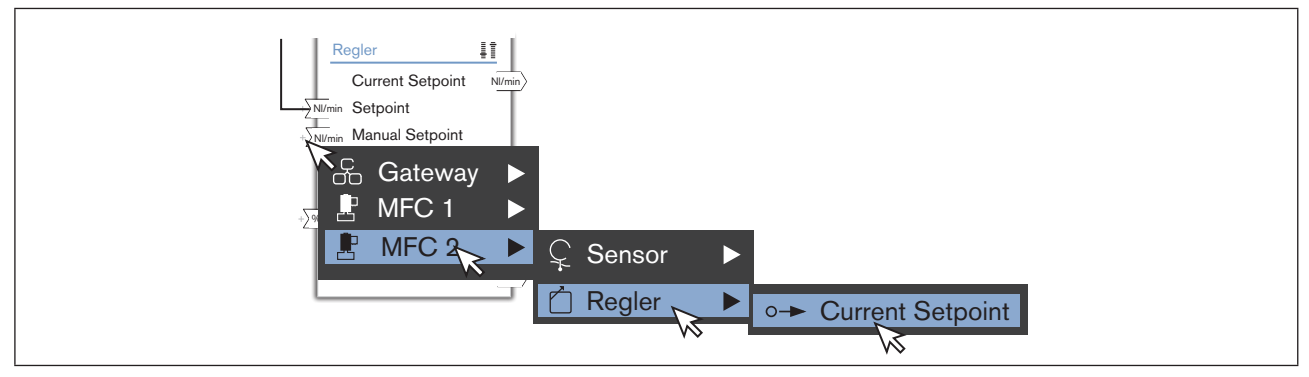

*Figure 23 : Établir la liaison, possibilité 2, exemple*

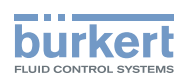

#### Supprimer des liaisons :

- → Sélectionner la liaison.
- → Cliquer sur  $\boxed{\frac{1}{15}}$  ou appuyer sur Suppr sur le clavier.
- $\rightarrow$  Cliquer sur Appliquer les modifications.
- La liaison est supprimée et les appareils concernés redémarrent.

Les appareils peuvent être positionnés dans la vue avec la fonction Glisser/Déposer. Cette mise en page n'est toutefois pas conservée en cas de rafraîchissement.

<span id="page-42-1"></span><span id="page-42-0"></span>Commande et fonctions

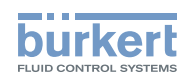

## 8.5 Configuration du bureau

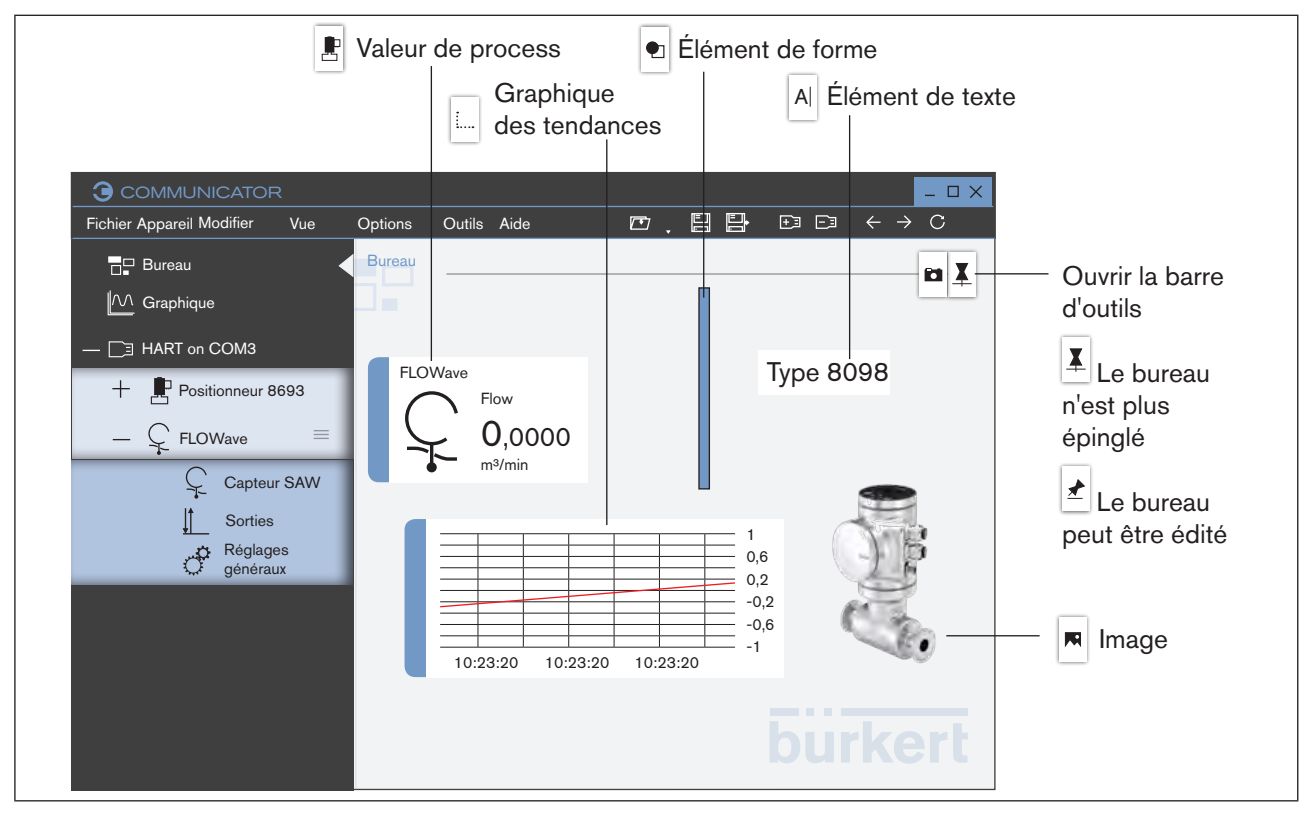

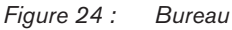

L'utilisateur peut librement configurer le bureau.

Les éléments suivants sont possibles :

- valeurs de process des appareils ou des produits comme Widget
- représentation graphique des valeurs de process (graphiques) des appareils ou des produits
- éléments graphiques
- textes

Tous les éléments peuvent être créés avec les symboles de la barre d'outils.

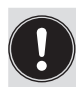

Les Widgets ou éléments peuvent uniquement être modifiés ou déplacés (glisser-déposer) sur le bureau par l'utilisateur lorsque la barre d'outils  $\leq$  est ouverte.

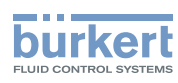

## <span id="page-43-0"></span>8.5.1 Modifier ou sauvegarder le bureau ( $\overline{1}$  ou  $\overline{1}$ )

Modifier le bureau :

 $\rightarrow$  Cliquer sur  $\vert A \vert$ .

La barre d'outils est ouverte.

 $\rightarrow$  Configuration du bureau.

Sauvegarder le bureau :

 $\rightarrow$  Cliquer sur  $\overrightarrow{)}$ .

Le bureau est épinglé et la barre d'outils est fermée.

## 8.5.2 Coller valeur de process comme Widget

→ <sup>BD</sup> Cliquer sur le bureau.

- $\rightarrow$  Cliquer sur  $\boxed{\blacktriangle}$ .
- La barre d'outils est ouverte.

 $\rightarrow$  Cliquer sur $\boxed{\mathbf{E}}$ 

- → Sélectionner l'appareil ou le produit.
- $\rightarrow$  Sélectionner la configuration.
- → Sélectionner la valeur de process.

La valeur de process a été collée sur le bureau.

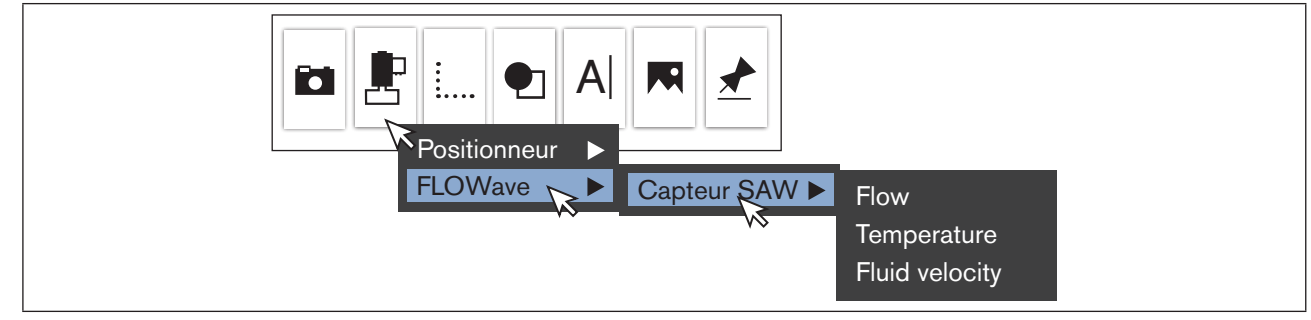

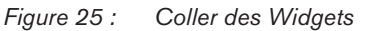

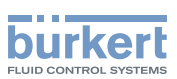

## <span id="page-44-0"></span>8.5.3 Coller des éléments graphiques ou du texte  $\overline{M}$ ,  $\overline{A}$ ,  $\overline{L}$ ,  $\overline{L}$

 $\rightarrow$  Cliquer sur  $\overline{\mathbf{1}}$ .

 $\square$  La barre d'outils est ouverte.

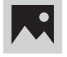

 Coller un graphique ou une image à partir d'un fichier Coller l'image d'appareil

#### Coller un graphique ou une image à partir d'un fichier :

 $\rightarrow$  Cliquer sur  $\overline{M}$ .

#### → Cliquer sur Coller l'image du support de données...

Une boîte de dialogue apparaît :

- $\rightarrow$  Sélectionner l'emplacement de sauvegarde au sein duquel se trouve le graphique ou l'image.
- $\rightarrow$  Sélectionner le graphique ou l'image.
- Le graphique ou l'image a été a été collée sur le bureau.

#### Coller l'image de l'appareil :

- $\rightarrow$  Cliquer sur  $\overline{M}$ .
- → Cliquer sur Coller l'image de l'appareil.
- → Sélectionner l'image de l'appareil.
- L'image de l'appareil a été collée sur le bureau.

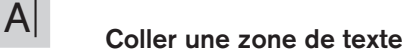

 $\rightarrow$  Cliquer sur  $\overline{A}$ .

 $\bullet$  La zone de texte est ajoutée sur le bureau et le curseur du texte indique la position de saisie.

 $\rightarrow$  Saisir texte.

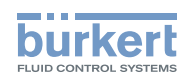

Commande et fonctions Bürkert-Communicator

<span id="page-45-0"></span>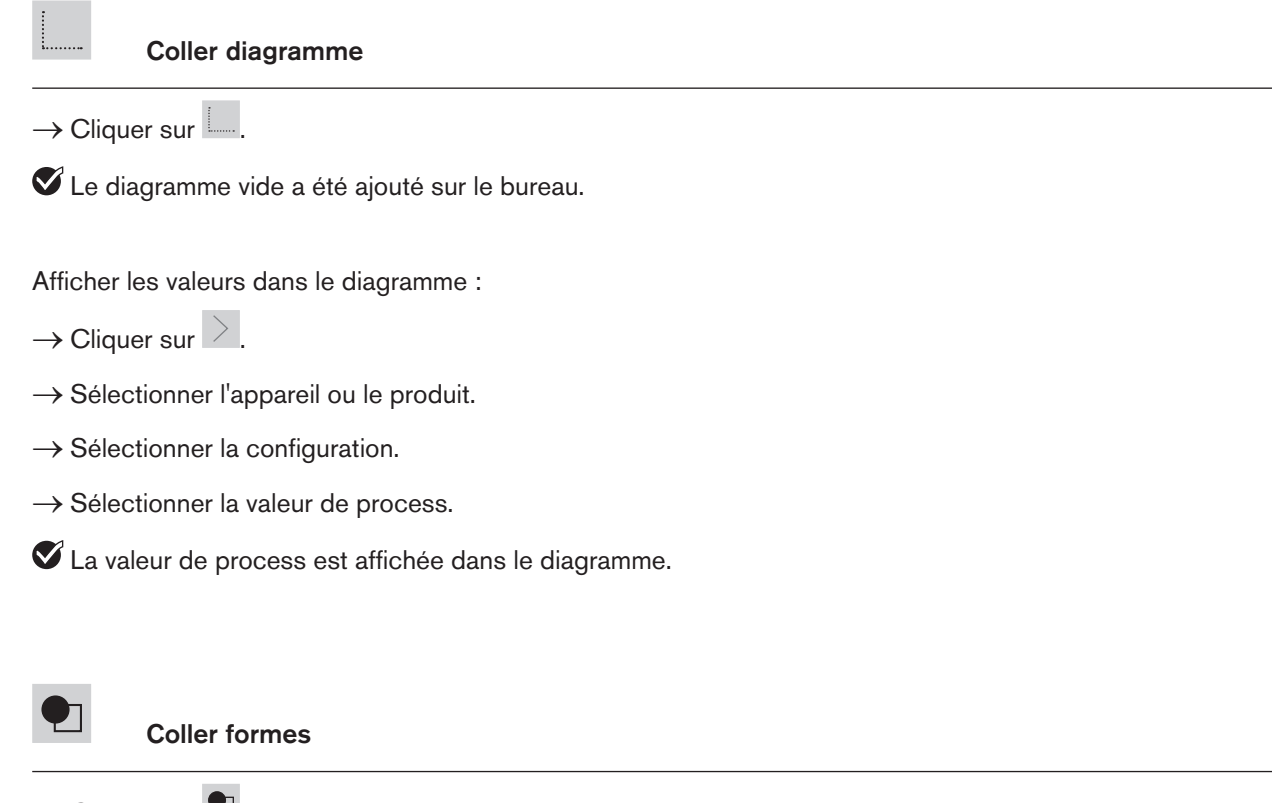

- $\rightarrow$  Cliquer sur  $\Box$
- $\rightarrow$  Sélectionner forme.
- $\square$  La forme a été ajoutée sur le bureau.

## 8.5.4 Modifier Widgets, éléments graphiques ou textes

→ Cliquer sur Widget, élément graphique ou texte.

Les symboles de représentation et les poignées de redimensionnement apparaissent sur le Widget, l'élément graphique ou le texte.

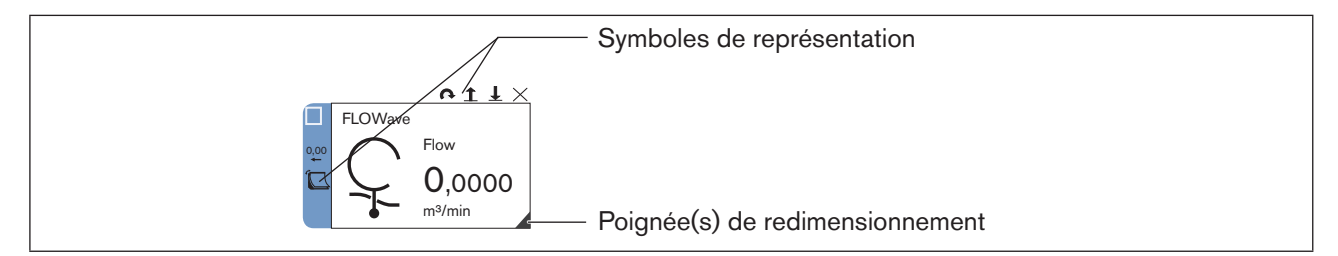

*Figure 26 : Symboles de représentation et poignées de redimensionnement*

#### Bürkert-Communicator

Commande et fonctions

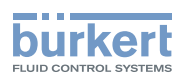

#### Modifier disposition ou taille

→ Cliquer sur l'élément graphique.

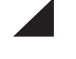

#### Agrandir ou réduire l'élément.

 $\rightarrow$  Cliquer et maintenir appuyé  $\blacktriangle$ , puis modifier la taille.

Remarque : Si une seule poignée de redimensionnement est disponible, l'élément peut uniquement être modifié de manière proportionnelle.

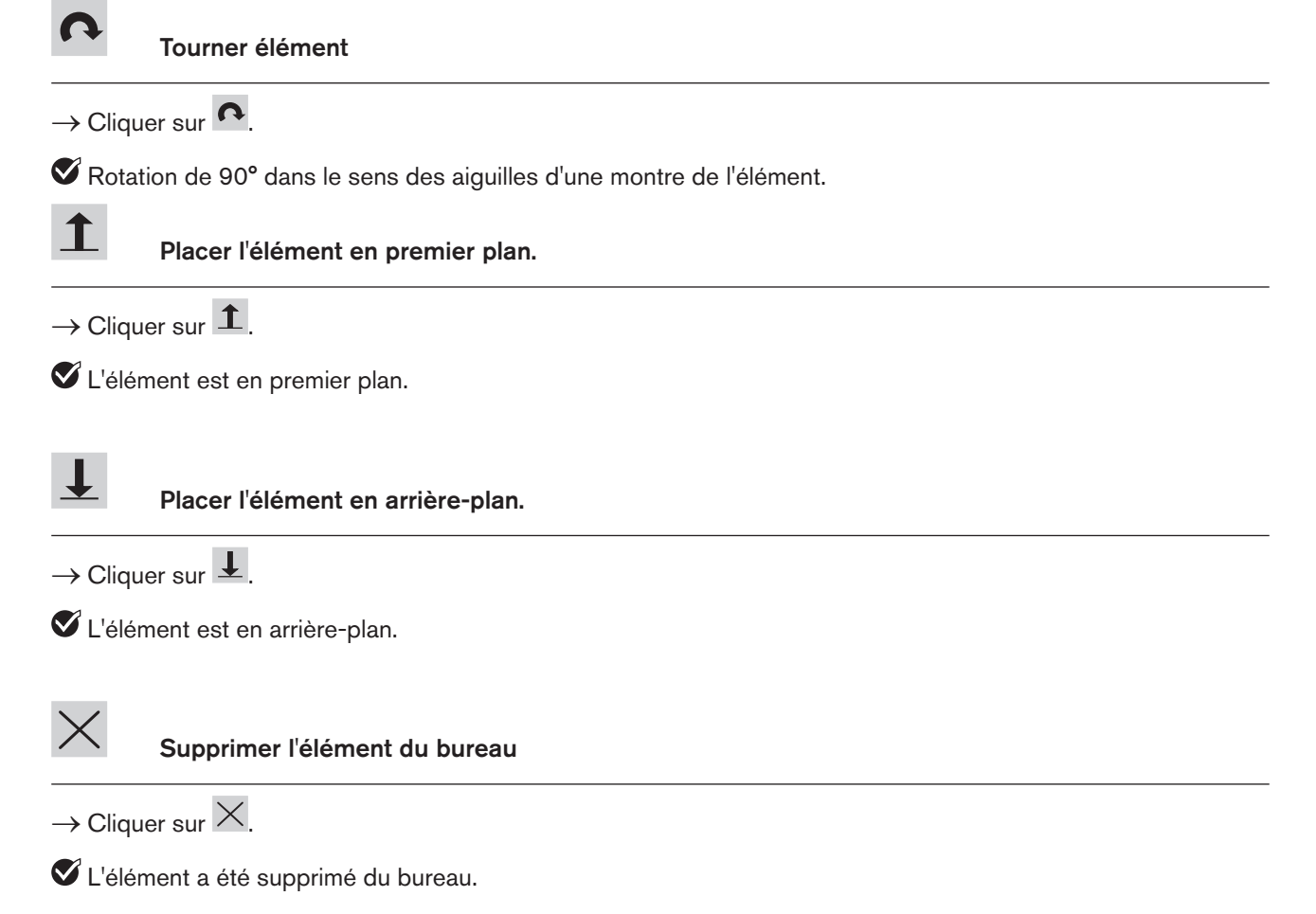

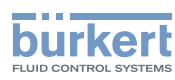

#### Modifier le trait et la couleur des formes

→ Cliquer sur la forme (élément graphique).

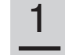

#### Modifier le trait des contours

 $\rightarrow$  Cliquer sur  $\frac{1}{n}$ .

→ Sélectionner le trait dans la liste déroulante.

L'élément est modifié.

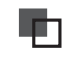

In I

#### Modifier la couleur des contours

- $\rightarrow$  Dans  $\Box$ , cliquer sur  $\Box$ .
- → Sélectionner la couleur dans la liste déroulante.
- L'élément est modifié.

#### Modifier la couleur de la surface

- $\rightarrow$  Dans  $\Box$ , cliquer sur  $\Box$ .
- → Sélectionner la couleur dans la liste déroulante.
- L'élément est modifié.

Commande et fonctions

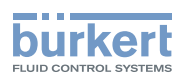

#### Modifier la couleur du texte et de la zone de texte

 $\rightarrow$  Cliquer sur la zone de texte.

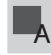

# $\blacksquare$   $\blacksquare$   $\blacksquare$   $\blacksquare$  Modifier la couleur du texte

- $\rightarrow$  Dans  $\overline{A}$ , cliquer sur  $\overline{A}$ .
- → Sélectionner la couleur dans la liste déroulante.
- L'élément est modifié.

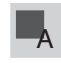

#### Modifier la couleur de la zone de texte

- $\rightarrow$  Dans  $\overline{A}$ , cliquer sur  $\overline{B}$
- → Sélectionner la couleur dans la liste déroulante.
- L'élément est modifié.

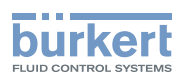

#### Modifier la représentation des Widgets

→ Cliquer sur le Widget.

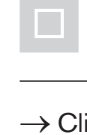

#### Modifier la couleur de la colonne

- $\rightarrow$  Cliquer sur  $\Box$
- → Sélectionner la couleur dans la liste déroulante.
- L'élément est modifié.

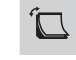

#### Modifier le style du Widget

- $\rightarrow$  Cliquer sur  $\boxed{\Box}$
- → Chaque clic modifie la représentation du Widget.
- L'élément est modifié.

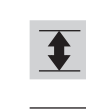

#### Adapter la plage de valeurs (min/max)

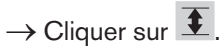

- Une boîte de dialogue apparaît.
- $\rightarrow$  Saisir la valeur maximale et minimale.
- $\rightarrow$  Cliquer sur OK.
- $\square$  La plage de valeur a été adaptée.

<span id="page-50-0"></span>Commande et fonctions

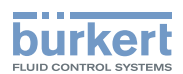

## 8.6 Graphique

<span id="page-50-1"></span>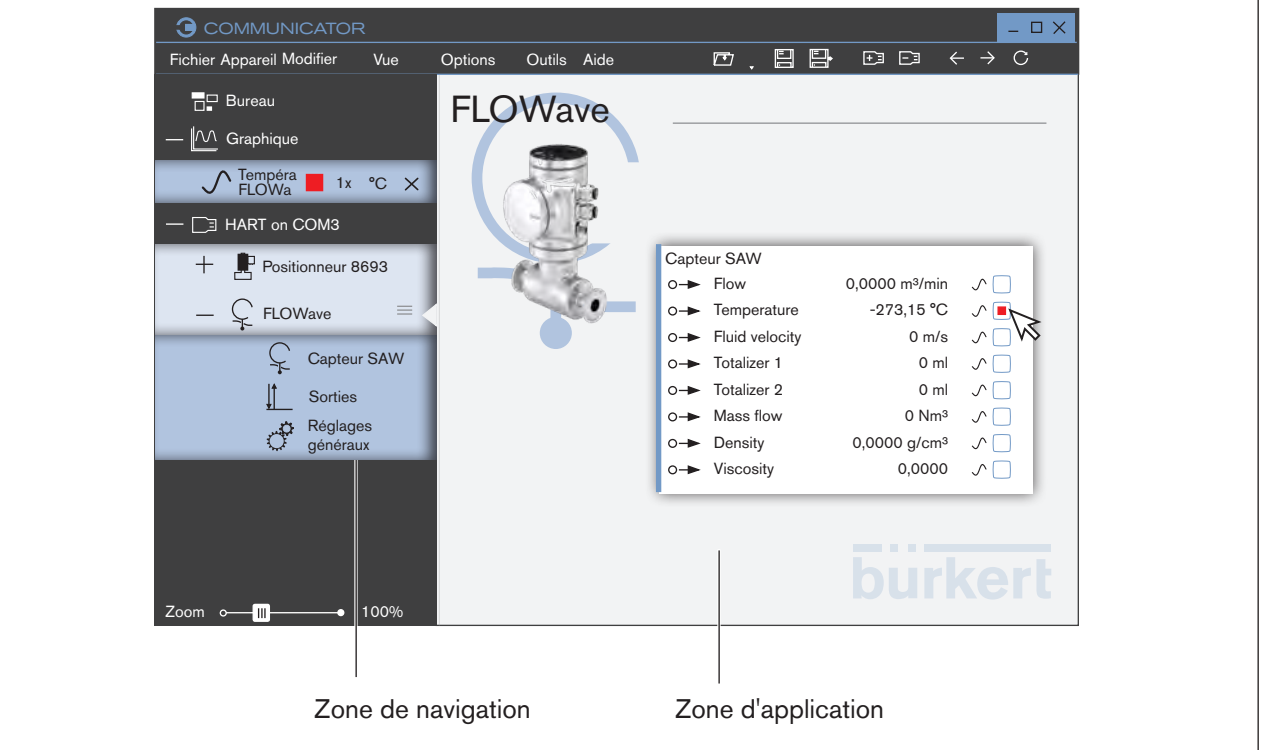

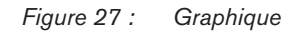

#### Afficher les graphiques dans la zone d'application :

 $\rightarrow$  Sélectionner l'appareil ou le produit dans la zone de navigation.

Les valeurs de process relatives à l'appareil ou au produit sélectionné sont affichées.

 $\rightarrow$  Sélectionner les valeurs de process dans la zone d'application.

 $\bullet$  La case est marquée et la valeur de process sélectionnée apparaît dans le dossier  $\mathbb{R}^n$  Graphique de la zone de navigation.

 $\rightarrow \overline{\mathbb{M}}$  Cliquer sur graphique.

Le graphique est représenté dans la zone d'application.

#### Supprimer les graphiques de la zone d'application :

- $\rightarrow$  Dans le dossier  $\mathbb{M}$  Graphique, cliquer sur  $\times$ .
- Le graphique est supprimé de la zone d'application.

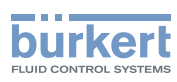

### <span id="page-51-0"></span>8.6.1 Adapter les graphiques dans la vue :

Cette opération peut être réalisée avec :

- Boutons AutoFit
- Modifier le multiplicateur d'affichage
- Modifier la grandeur de l'unité

#### Adapter les graphiques dans la vue ou dérouler les graphiques et la vue avec les boutons

Sélection de certaines vues par activation des boutons :

- AutoFit : Les graphiques sont adaptés dans la vue ; en d'autres termes, toutes les valeurs sont représentées dans la vue. Possible pour l'axe x et l'axe y.
- Déroulement : Dérouler les graphiques ; en d'autres termes, les graphiques se meuvent dans la vue (l'axe temporel se meut). Uniquement possible pour axe x.

Autres fonctions :

Les graphiques sont gelés.

 $\rightarrow$  Désactiver tous les boutons.

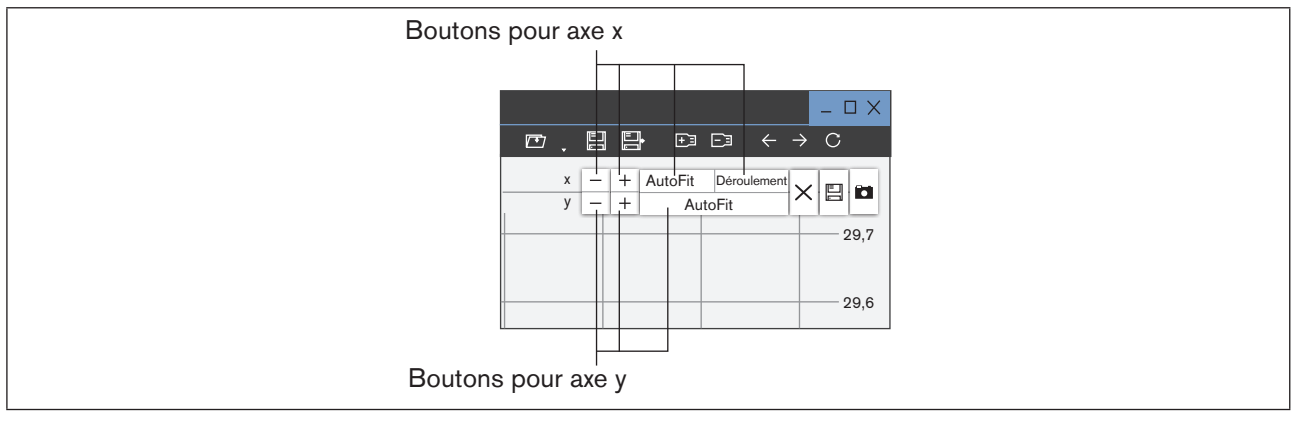

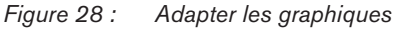

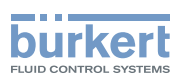

#### Adapter les graphiques dans la vue avec le multiplicateur d'affichage ou la grandeur de l'unité

Deux méthodes d'adaptation des graphiques existent pour représenter des graphiques avec des grandeurs de mesure différente dans une vue.

- Modifier le multiplicateur d'affichage.
- Modifier la grandeur de l'unité.

#### Modifier le multiplicateur d'affichage :

- $\rightarrow$  Cliquer sur le multiplicateur d'affichage dans la zone de navigation.
- → Sélectionner le multiplicateur d'affichage dans la liste déroulante.

#### Changer d'unité :

- $\rightarrow$  Cliquer sur l'unité dans la zone de navigation.
- $\rightarrow$  Sélectionner l'unité dans la liste déroulante.

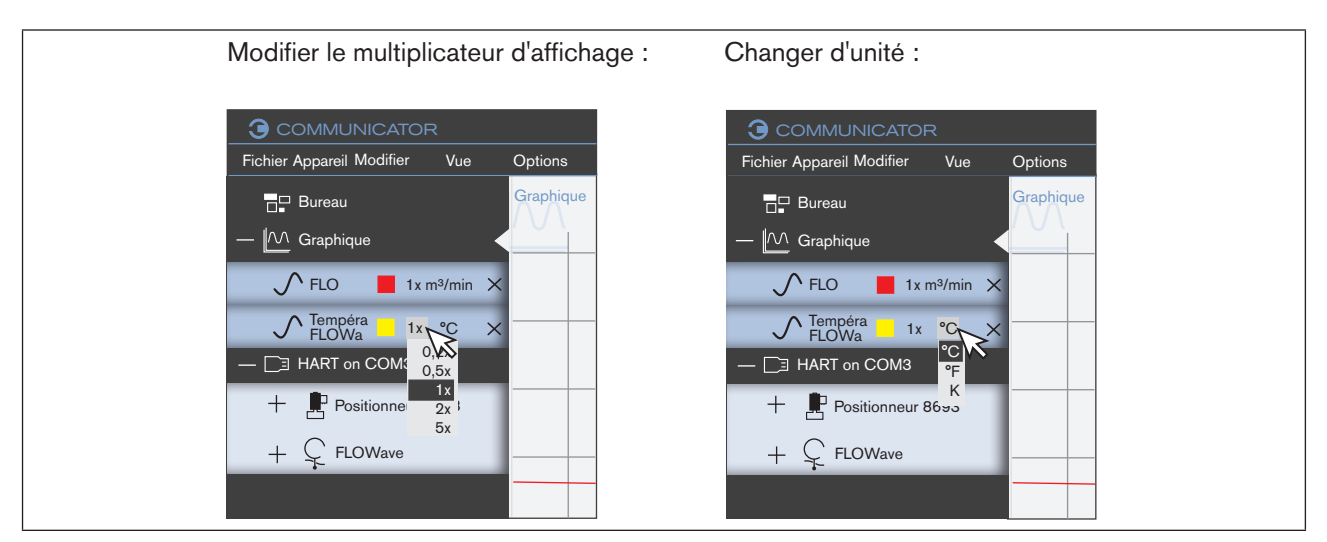

*Figure 29 : Modifier le multiplicateur d'affichage ou l'unité du graphique*

français

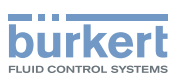

### <span id="page-53-0"></span>8.6.2 Adapter l'échelle des axes

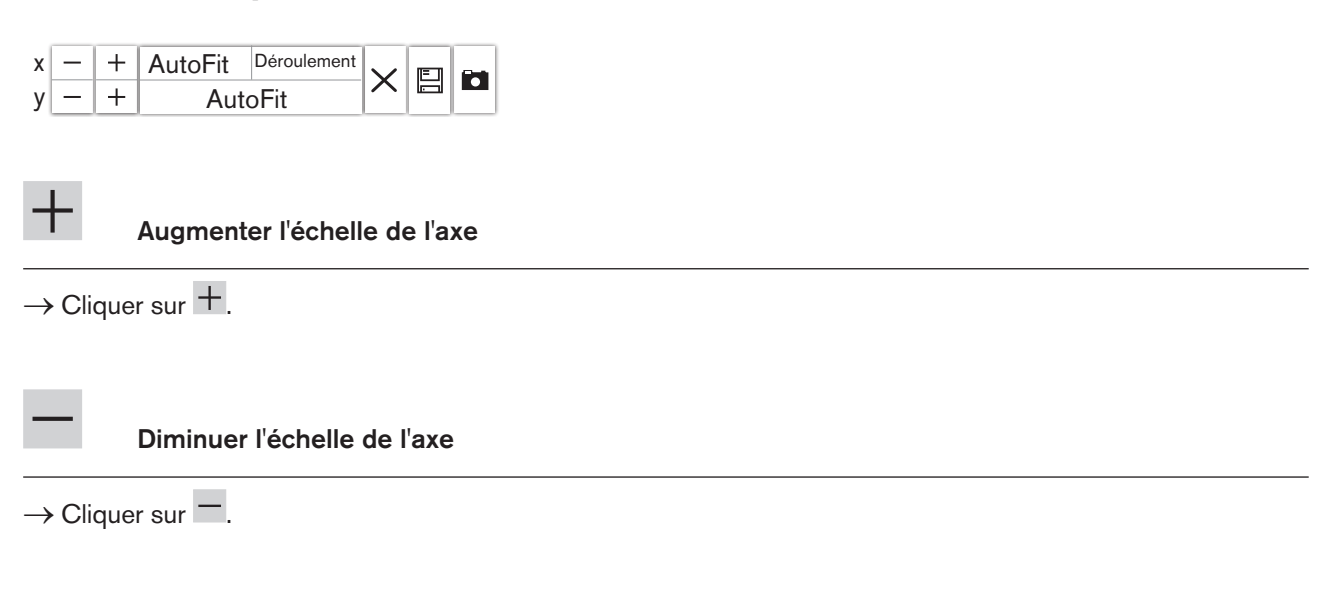

## 8.6.3 Modifier la couleur du graphique

→ Cliquer sur le champ de couleur dans la zone de navigation.

Une liste déroulante s'ouvre.

→ Sélectionner la couleur.

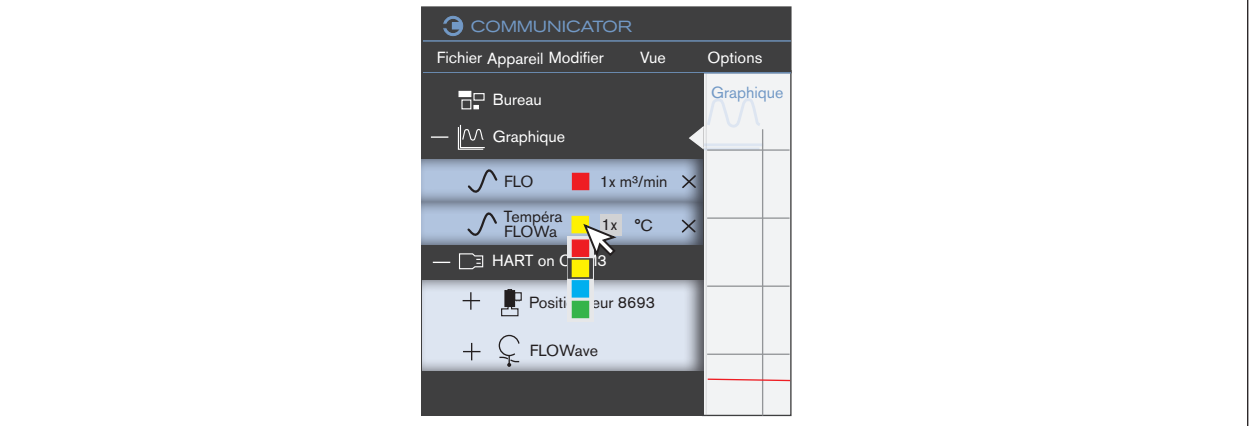

*Figure 30 : Modifier la couleur du graphique*

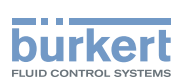

### <span id="page-54-0"></span>8.6.4 Enregistrer le graphique dans le fichier journal (base de données)

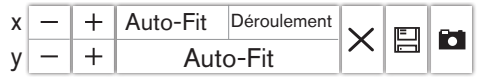

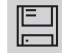

# EN<br>Enregistrer le graphique dans une base de données

 $\rightarrow$  Cliquer sur  $\Xi$ .

Une boîte de dialogue apparaît.

- → Sélectionner la valeur.
- → Sélectionner le format d'édition (fichier CSV ou fichier EDIPDB).
- → Pour les fichiers CSV : Sélectionner les valeurs.
- $\rightarrow$  Cliquer sur Enregistrer.

→ Sélectionner l'emplacement de sauvegarde au sein duquel la base de données doit être enregistrée.

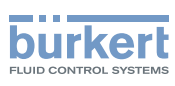

### <span id="page-55-0"></span>8.6.5 Ouvrir ou fermer la base de données

#### Ouvrir la base de données

 $\rightarrow$  Cliquer sur le graphique dans la zone de navigation avec la touche droite de la souris.

Un menu contextuel apparaît.

→ Cliquer sur Charger base de données...

Une boîte de dialogue apparaît.

→ Sélectionner l'emplacement de sauvegarde contenant la base de données.

Remarque : Le type de fichier est (\*.edipdb)".

 $\blacktriangledown$  La base de données est affichée sous un nouveau dossier avec le nom de fichier dans la zone de navigation.

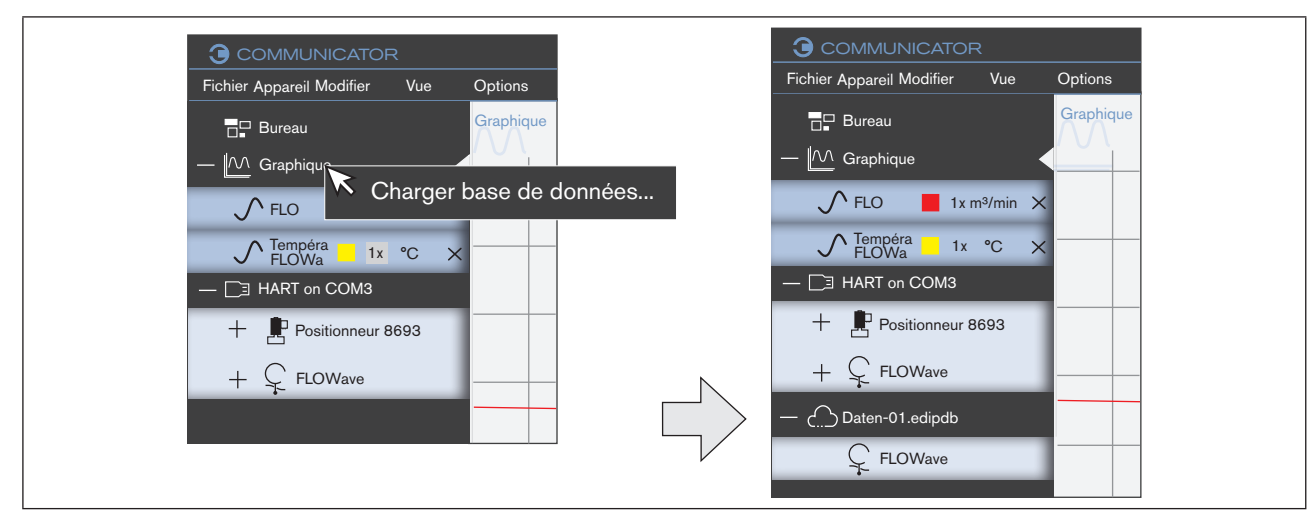

*Figure 31 : Ouvrir la base de données*

#### Fermer la base de données

→ Cliquer sur la base de données dans la zone de navigation avec la touche droite de la souris.

Un menu contextuel apparaît.

→ Cliquer sur Couper l'interface.

 $\bullet$  La base de données a été supprimée.

<span id="page-56-0"></span>Commande et fonctions

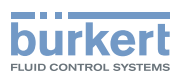

### 8.6.6 Autres fonctions

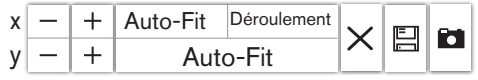

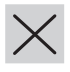

 Supprimer les valeurs de la vue

 $\rightarrow$  Cliquer sur  $\times$ .

Toutes les valeurs présentent jusqu'au moment actuel sont effacées de la vue.

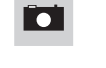

#### Copier la capture d'écran de la vue dans le presse-papiers

 $\rightarrow$  Cliquer sur  $\blacksquare$ .

 $\rightarrow$  Coller le presse-papiers dans un autre programme (par ex. Word).

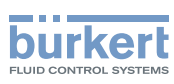

## <span id="page-57-0"></span>9 DÉSINSTALLER LE COMMUNICATOR

#### Procédure à suivre :

- → Sélectionner le point « Désinstaller programme » dans la commande du système (via « Démarrage / Commande du système / Programmes / Désinstaller programme »).
- → Cliquer sur « Bürkert Communicator », puis sur Désinstaller.
- → Effectuer la désinstallation comme cela est proposé par l'assistant de saisie et quitter l'opération en redémarrant Windows.

Glossaire

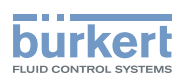

## <span id="page-58-0"></span>10 **GLOSSAIRE**

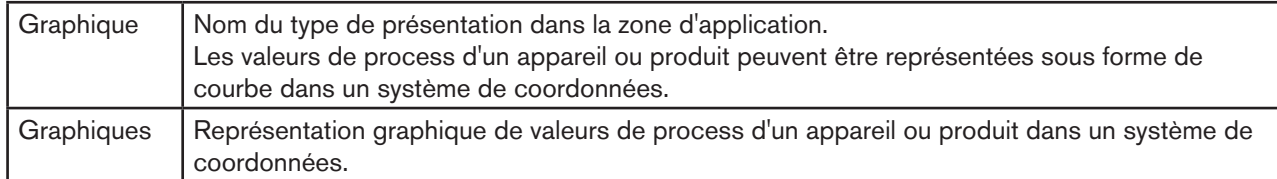

59

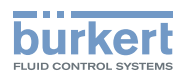

60

MAN 1000231299 FR Version: B Status: RL (released | freigegeben) printed: 22.09.2017

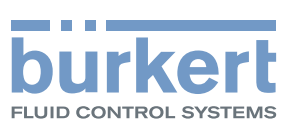

www.burkert.com